### <u>თავი 2</u> – ოპერაციული სისტემა და სამუშაო მაგიდა

### $b$ ექცია 1 - მიმოხილვა

კომპიუტერი იყენებს ოპერაციულ სისტემას სხვადასხვა მოწყობილობების სამართავად. მაკინტოშისა და ვინდოუსის ოპერაციული სისტემები გარდაქმნიან იმფორმაციას მომხმარებლის გრაფიკულ ინტერფეისად, რომელიც უფრო მარტივია აღსაქმნელად. (მგი) მომხმარებელს აძლევს საშუალებას შეიცნოს ინფორმაცია პიქტოგრამაზე და სიმბოლოზე დაცკაპუნებით ერთერთი შემადგენელი ნაწილი ოპერაციული სისტემისა არის სამუშაო მაგიდა.

ამ თავში შეისწავლით ზოგად ინფორმაციას ოპერატიული სისტემის მუშაობის შესახებ და შემდგომ ნახავთ ინფორმაციას Windows XP-ის სამუშაო მაგიდაზე.

### $b$ adczos 2 - მიზნები

### თავის ბოლოს თქვენ გეცოდინებათ

- $\bullet$  იეკრაციული სისტემის განსაზღვრა.
- $\bullet$  ძირეული ფუნქციების განსაზღვრა Windows-ის ოპერაციულ სისტემაში.
- Log On-ი Windows XP-ს მქონე კომპიუტერში.
- Windows XP  $\gamma$ ლემენტების განსაზღვრა.
- $\bullet$  ന്ത്രുത്ത് പ്രാർത്തുന്നിന്ന് Mindows XP  $\alpha$ തി $\alpha$ ുത്രി.

# **სექცია 3 – რა არის ოპერაციული სისტემა**

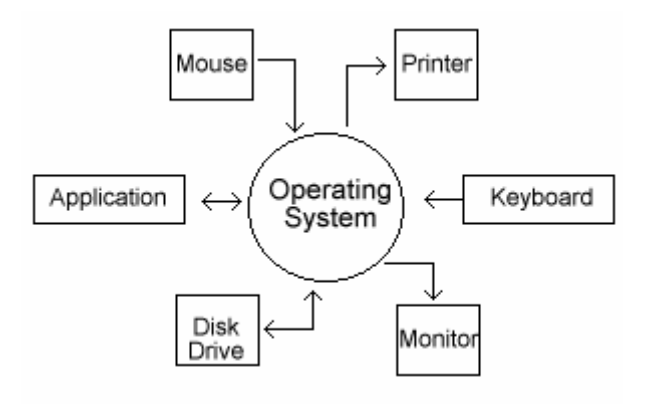

ოპერციული სისტემა არის აპლიკაცია რომელიც მართვავს სხვადასხვა მოწყობილობებს და აპლიკაციებს. ქვემოთ მოცემულ გრაფიკში ნაჩვენებია თუ როგორ მარტავს ოს-ი მაუსს, პრინტერს, კლავიატურას, მონიტორს, დისკ წამკითხველებს, და აპლიკაციებს.

ოს-ი თარგმნის ყველა ინფორმაციას კომპიუტერულ ენაზე (დაიმახსოვრეთ ყველა ისინი არიან 0-ები ან 1-ანები). ერთი მეთოდი ამ ინფორმაციის გამოსაჩენად არის მგი. მგი-ის ელემენტებია: ფანჯრები, მენიუები, ღილაკები, ლიფტები, პექტოგრამები, ამოცანათა ზოლი და სამუშაო მაგიდა

# სექცია **4 - Logging On (**შესვლა სისტემაში)

როდესაც თქვენ რთავთ $XP$  კომპიუტერს პირვერლ რიგში თქვენ ხედავთ შესვლის ეკრანს. XP აძლევს სხვადასხვა ადამიანებს გამოიყენოს ერთი კომპიუტერი ისე რომ

თვითოეულმა შეინარჩუნოს თავისი მონაცემები და პარამეტრები გამოყოფილად სხვა მომხმარებლისაგან. თუ თქვენ ხართ XP კომპიუტერის ერთადერთი მომხმარებელი შეგიძლიათ გამორთოთ შესვლის ეკრანი და ავტომატურად ჩაიტვირთოთ სისტემაში, ასევე XP იძლევა სტუმრის შესვლის საშუალებას. ამ მომხმარებელს პარამეტრებს უყენებს ადმინისტრატორის უფლება მოსილი მომხმარებელი (User).

# **სექცია 5 – სამუშაო მაგიდის Desktop-ის მიმოხილვა**

სამუშაო მაგიდა არის მთავარი გამოსახულება-ეკრანი ოპერაციული სისტემისა. სამუშაო მაგიდიდან თქვენ შეგიძლიათ მართოთ ფაილები, დოკუმენტების საცავი, პროგრამების გამშვებები. ყველაზე მნიშვნელოვანი და გამოყენებადი ღილაკი სამუშაო მაგიდაზე არის Start ღილაკი.

ყველა ოპერაციულ სისტემას აქვს უნიკალური სამუშაო მაგიდა. XP-ის სამუშ ო მაგიდის ფონი არის მწვანე მინდორი. მისი შეცვლა შეგიძლიათ როგორც პროგრამაში მოყოლილი სურათებით ასევე თქვენი ფოტოებით.

# bader of **6 - Windows XP-b** bsdends of degoods

Start ღილაკი და ამოცანათა ზოლი

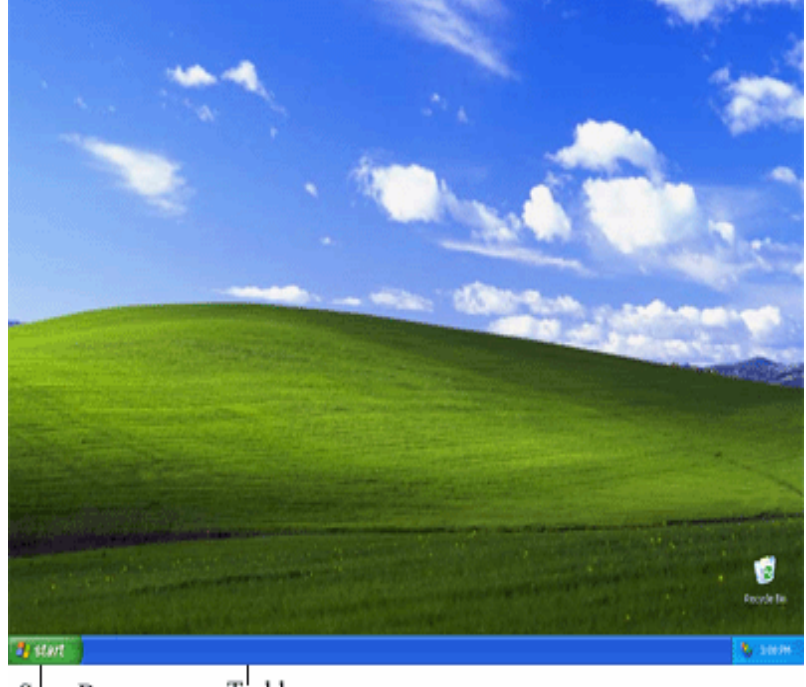

Taskbar Start Button

# სექცია 7 - ამოცანათა ზოლი (The Taskbar)

ამოცანათა ზოლში არის ყველა გაშვებული პროგრამა და მათ გასააქტიურებლად საჭიროა დააჭიროთ ხელი რომელიმე მათგანს.

# Open windows

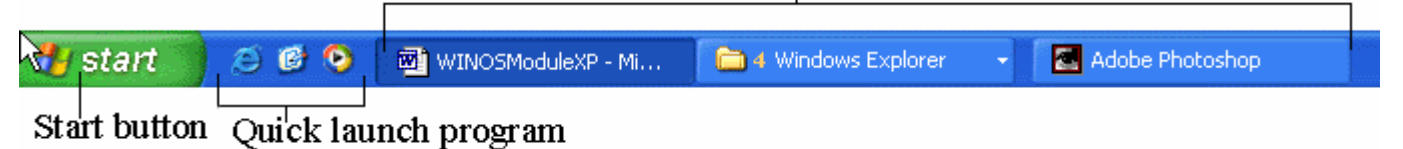

მეორე პროგრამის ჩასართველად მიიტანეთ მაუსი სასურველ პროგრამაზე და დააწკაპუნეთ მასზე ერთხელ.

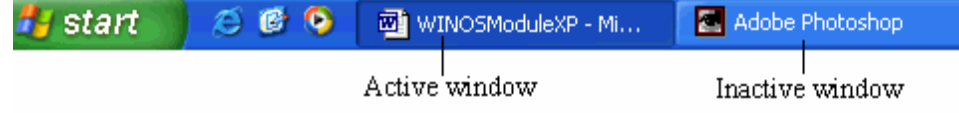

Windows XP-ის ახალი მიღწევა ისაა რომ შეუძლია პროგრამებისა და ამოცანების დაჯგუფება ერთი ტიპის ამოცანებისა და პროგრამების მიხედვით.

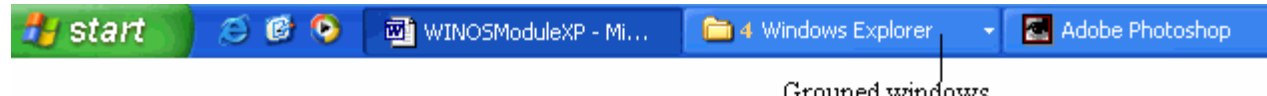

# სექცია 8 – სტარტ მენიუ (Start Menu)

ამოცანათა ზოლის მარცხნივ მოთავსებულია Start ღილაკი. მასზე დაწკაპუნებით გამოჩნდება მენიუ საიდანაც თქვენ შეგიძლიათ გამოიძახოთ პროგრამები, დოკუმენტები, საქადალდეები, და გაქვთ საშუალება გახსნათ ხშირად გამოყენებადი დოკუმენტები ყოველგვარი დისკ წამკითხველებში ძებნის გარეშე.

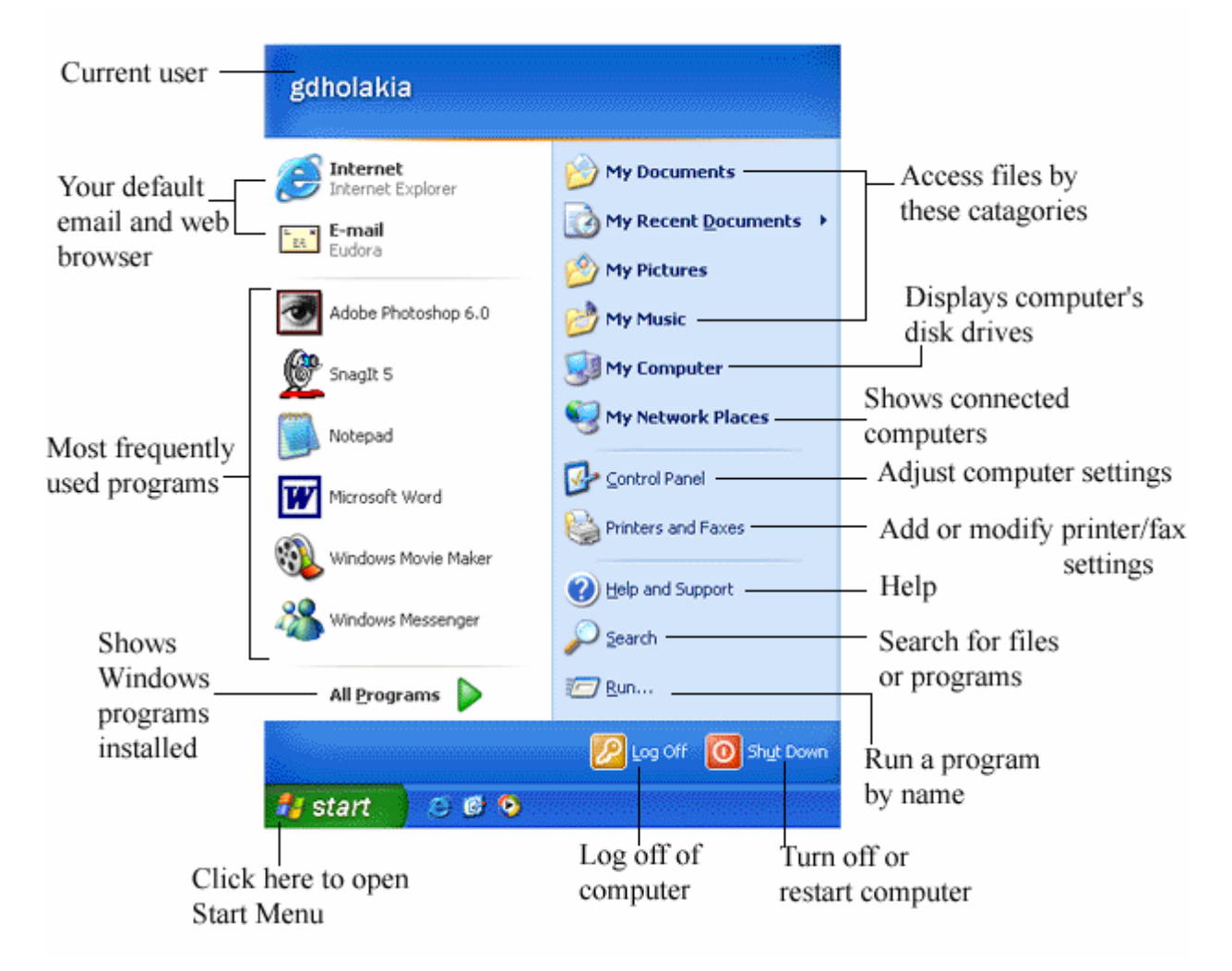

## სექცია 9 – როგორ ჩავრთოთ კომპიუტერი

თქვენ ახლა მზად ხართ ისწავლოთ როგორ ჩართოთ ოს Windows-ის მქონე კომპიუტერი. სხვადასხვა მწარმოებლები ჩასართავ ღილაკს ათავსებენ სხვადასხვა ადგილზე. ისინი არის სხვადასხვა ფორმის მრგვალი და ოთკუთხედი. უმრავლეს შემთხვევაში თქვენ შეგიძლიათ ამოიცნოთ ჩასართავი ღილაკჯი ქვომოთ მითითებული სიმბოლოებით. სიმბოლო შეიძლება მოთავსებული იყოს ღილაკზე ან დილაკის გარშემო. ღილაკზე დაჩერის თანავე ოს-ი იტვირთება RAM-ში რომლის შემდეგადაც კომპიუტერი დარწმუნდება რომ პერიფერიული მოწყობილობები არის შეერთებული კომპიუტერზე. როგორც კი მოწყობილობები ამოიცნობა კომპიუტერი შზადარის მომხმარებლის მიერ შეიყვანოს ინფორმაცია.

ჩართვის ღილაკის ამღნიშვნელი სიმბოლოები

### **სექცია 10 – როგორ გამოვრთოთ კომპიუტერი**

Shut down-ი ახდენს კომპიუტერის სისტემის მთლიან გამორთვა. Windows-ის კომპიუტერის დაცული გამორტვისათვის საჭიროა \_დააწკაპუნოთ Start Rilakze, მიიტანოთ მაუსი Shut Down ღილაკთან და დააწკაპოთ ერთხელ. თუ თქვენ ხართ Windows XP Home მომხმარებელი თქვენ დაინახავთ "Turn off computer" შემდეგ Shut Down.

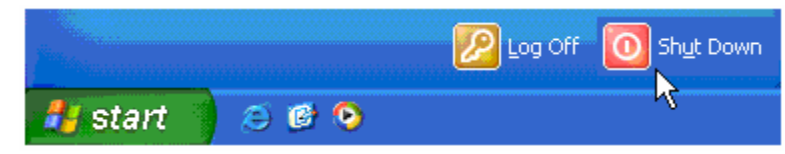

გამოჩნდება Shut Down-ის დიალოგური ფანჯარა. ამ ფანჯრიდან თქვენ შეგიძლიათ აირჩიოთ Restart ან turn off computer-ი. კომპიუტერი ავტომატურად გამოირთვება ის არ მოითხოვს თქვენს მიერ გამოსართველ ღილაკზე დაჭრას.

 $\sigma$   $\sim$  3 – gab $\chi$ რების გამოყენება ოპერაციულ სისტემაში

### სექცია  $1$  - მიმოხილვა

მგი-ს ერთერთი ელემენტი არის ფანჯრები. ფანჯარა არის ზომაცვალებადი სამუშაო სივრცე. Windows-ში ფანჯარა არის ინტერფეისის ეთერთი ნაწილი. ამ თავში თქვენ შეისწავლით თუ როგორ მოვახდინოთ ფანჯრების კონტროლი Windous ოს-ის გარემოში.

 $b$ ექცია 2 - მიზნები თავის ბოლოს თქვენ გეცოდინებათ: ფანჯრებთან დაკავშირებული ძირეული მუშაობა.

განსაზღვრავთ აქტიურ და არა აქტიურ ფანჯარას.

ფანჯრის მინიმიზაცია მაქსიმიზაცია და დახურვა.

ფანჯრის გადაადგილება და ზომის შეცვლა.

## სექცია 3- ფანჯრები

თქვენ შეგიძლიათ ერთდორულად რამოდენიმე ფანჯრის გახსნა. ასევე შეგიძლიათ ნახოთ გახსნილი ფანჯრის შემცველობა, მაგრამ მხოლოდ ერთი მათგანი იქნება აქტიური. ყველა ბრძანება რომელსაც შეასრულებთ \_იქნება აქტიურ ფანჯარაში.

### სექცია 4 – ფანჟრის ნაწილები

ოს Windows-ის ფანჯარა შეიცავს საკონტროლო მენიუს, სათაურის ზოლს, მინიმიზაციის, მაქციმიზაციის და დახურვის ღილაკს. მენიუს ზოლს, ლიფტს  $(3\sigma\chi_3\sigma_2)$  to  $3\sigma\chi_3\sigma_3$  and  $(3\sigma\chi_3\sigma_4)$ .

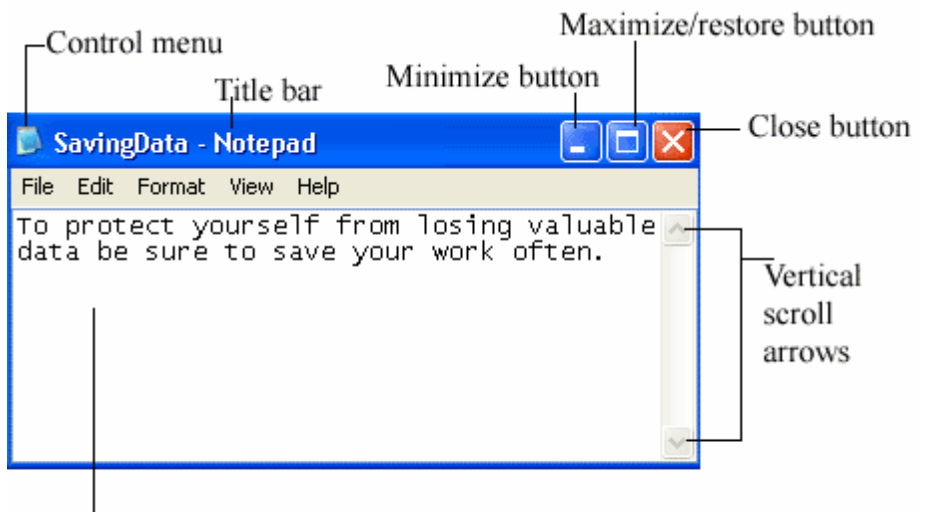

Workspace

# <u>სექცია 5 – აქ</u>ტიური და არააქტიური ფანჯრები

სურათზე დაჩვენებია ორი ფანჯარა. თქვენ შეგიძლიატ განასხვაოთ აქტიური და არააქტიური ფანჯრები ჩარჩოს ფერის სიმუქის მიხედვით. მოცემულ სურათზე წინა პლანზე მყოფი ფანჯარა აქტიურია. სულ უკანა ფონზე მყოფი ფანჯარა არააქტიურია. არააქტიური ფანჯრის გასააქტიურებლად საჩიროა მის რომელიმე ადგილზე მაუსის ერთი დაწკაპუნება.

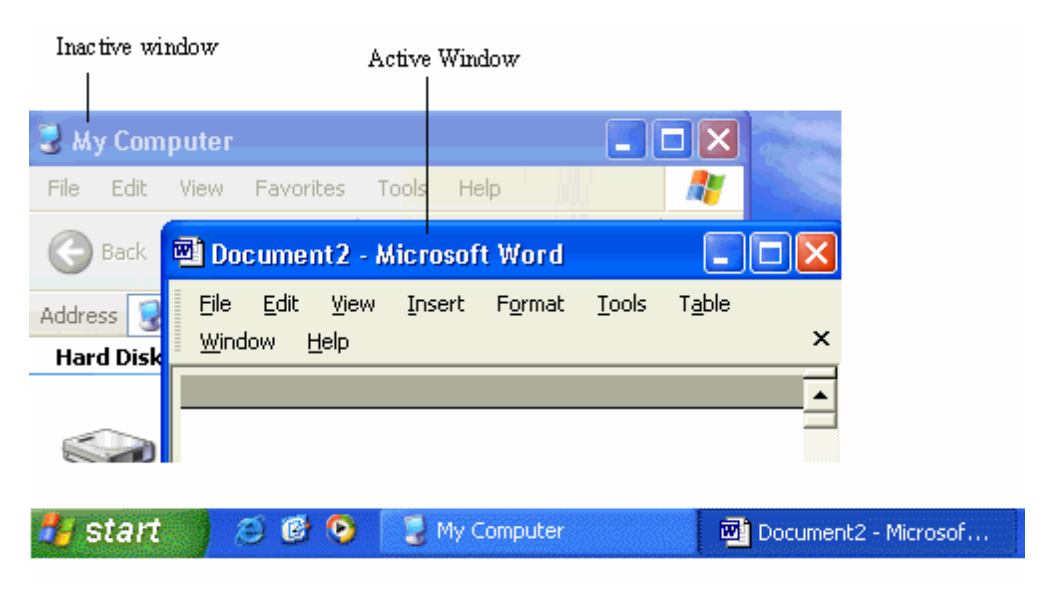

# $b<sub>3d</sub>$ ცია 6 – ფანჯრის გადატანა

ფანჯარა შეიძლება მოვათავსოთ სამუშაო ეკრანის ნებისმიერ ადგილზე. მის გადასატანად საჩიროა სათაურის ზოლზე დავაწკაპუნოთ და ხელაუგებლად გადავაადგილოთ

სასურველ ადგილზე.

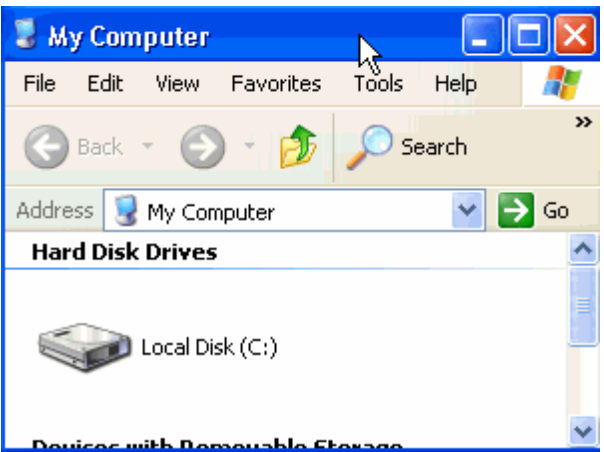

### $b$ ექცია 7 – ზომების შეცვლა საზღვრების დახმარებით

ფანჯარა შეიძლება ან გავზარდოთ ან დავაპატარაოთ რომელიმე საზღვრის საშუალებით. მივიტანოთ მაუსის ისარი საზღვართან იგი გახდება ორისრიანი ამ დროს დავაცკაპუნოთ და ხელაუღებლად გავციოთ ჩვენთვის სასუურველი მიმართულებით.

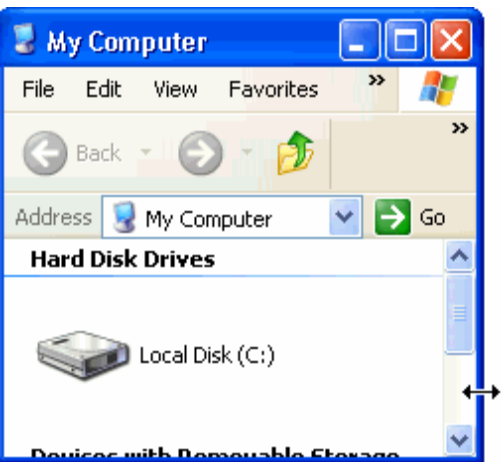

# სექცია 8 – ფანჯრის მაქსიმიზაცია

იმისთვის რომ მოვახდინოთ ფანჯრის მაქსიმიზაცია მივიტანოთ მაუსის ისარი მაქსიმიზაციის ღილაკთან და დავაწკაპუნოთ ერთხელ.

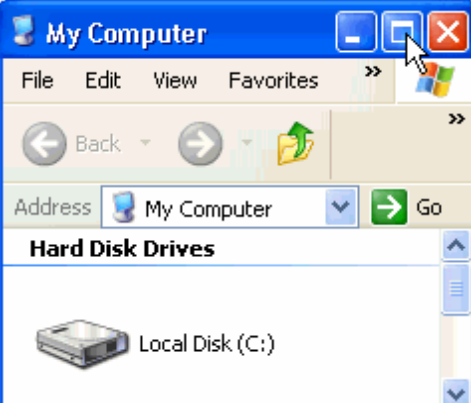

 $q$ ან $\chi$ არა გაიშლება მთელ ეკრანზე.

### სექცია 9 – ფანჯრის ზომის აღდგენა

თუ ფანჯარა არის მაქსიმიზირებული მივიტანოთ მაუსის ისარი მაქსიმიზაციის ღილაკთან და დავაწკაპუნოთ ერთხელ.

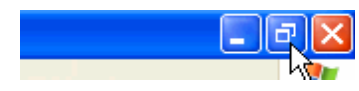

და იგი დაბრუნდება საწყის მდგომარეობაში

### სექცია 10 – ფანჯრის მინიმიზაცია

ფანჯრის მინიმიზაცია გულისხმობს ფანჯრის ჩაგდებას ამოცანათა ზოლში. ფანჯრის მინიმიზაციისათვის საჩიროა მაუსის ისარი მივიტანოტ მინიმიზაციის ღილაკთან და დავაწკაპუნოთ ერთხელ.

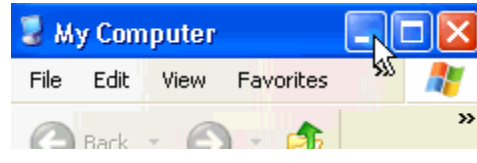

მინიმიზირებული ფანჯარა ცავარდება ამოცანათა ზოლში როგორც ღილაკი. ფანჯრის მინიმიზაცია არ იწვევს მასში მყოფი ინფორმაციის ცვლილებას.

მინიმიზირებული ფანჯარის გასაფართოვებლად დააჩირეთ ამოცანათა ზოლში gsbxmob gogosab.

> start  $200$ My Computer

### სექცია  $11$  - ლიფტინგი

ლიფტინგის საშუალებით შეგვიძლია მოვახდინოთ სამუშაო გარემოს გადაადგილება (მარჯვნივ მარცხნივ, ზემოთ ქვენოთ) არსებობს ლიფტინგის სამი გზა

ლიფტის ისრების გამოყენება up/down ან left/right.

 $\delta$ 

ლიფტის ყუთის გადაგდება up/down ან left/right.

 $\delta$ 

ლიფტის ყუთის ცარიელ ადგილზე დაცკაპუნებით

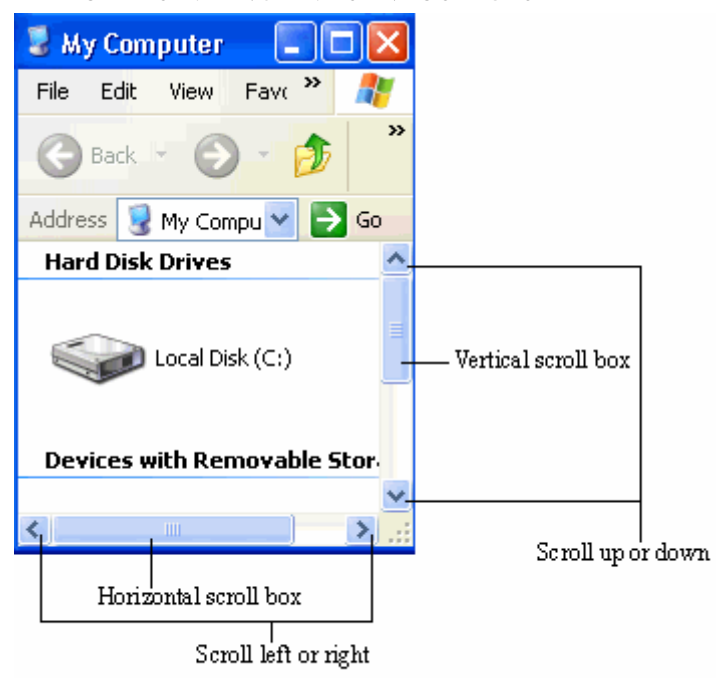

# სექცია 12 – ფანჯრის დახურვა ქვემოთ მოცემულია ფანჯრის დახურვის სამი გზა:

- $A$  მივიტანოთ მაუსის ისარი ფანჯრის დახურვის ღილაკთან.
- $B g$ აილ მენიუდან ავირჩიოთ ჩლოსე ფუნქცია.
- $C \cos \phi$ ირეთ Ctrl და W კლავიშებს ერთდროულად.

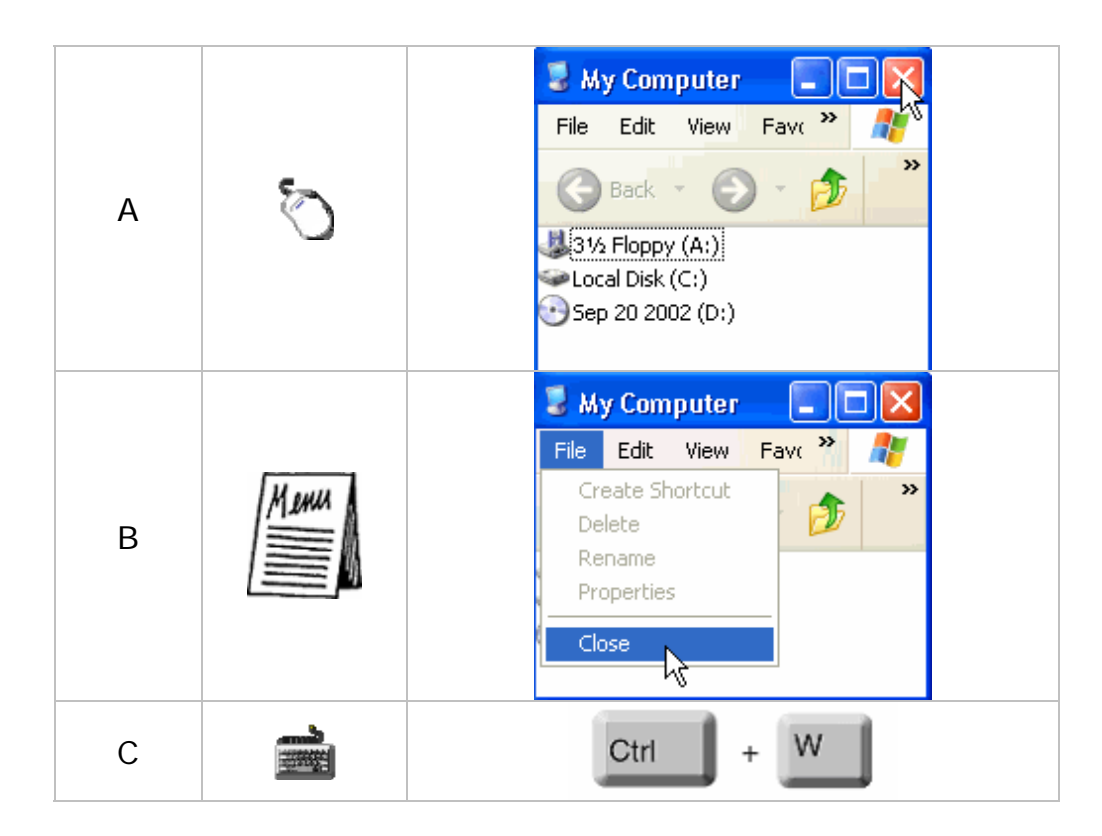

### <u>თავი 4</u> - პიქტოგრამები

### სექცია 1 - მიმოხილვა

თქვენ შეგიძლიათ სამუშაო მაგიდაზე ამოიცნოთ სხვადასხვანაირი პიქტოგრამები. ისინი არის ფოტოები ან სიმბოლოები, რომლებიც გამოიყენება პროგრამების, საქაღალდეების და ფაილების წარმოსადგენად.

### $b_0$ ქცია 2 - მიზანი

თავის დასრულებისას თქვენ შეგეძლებათ

განსხვავებული პიქტოგრამების ცნობა ოპერაციულ სისტემა Windows-ში.

ფაილების წაშლა და ნაგვის ყუთის განთავისუფლება.

სხვადასხვა მყარი დისკის სახელების დარქმევა.

## $b$ ექცია 3 – პექტოგრამების მიმოხილვა

Windows ოს-ში არის ხუთი ტიპის პექტოგრამა: პროგრამის პექტოგრამა, ფაილის პექტოგრამა, საქაღალდეს პექტოგრამა, მალმხმობი პექტოგრამა, და სპეციალური პექტოგრამა. ქვემოთ ნაჩვენებია პროგრამის, ფაილის, საქაღალდეს, მალმხმობი პექტოგრამები

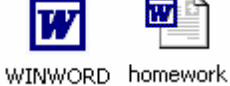

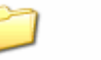

Folder

Microsoft Word

სექცია 4 - პროგრამის პექტოგრამა

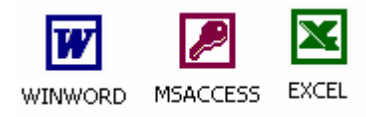

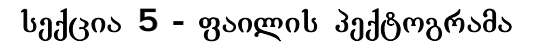

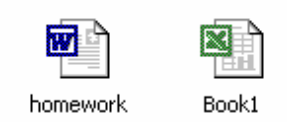

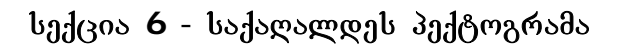

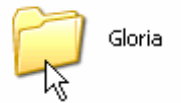

საქაღალდეს შიგნით შეილება არსებობდეს სხვა დანარჩენი პექტოგრამები

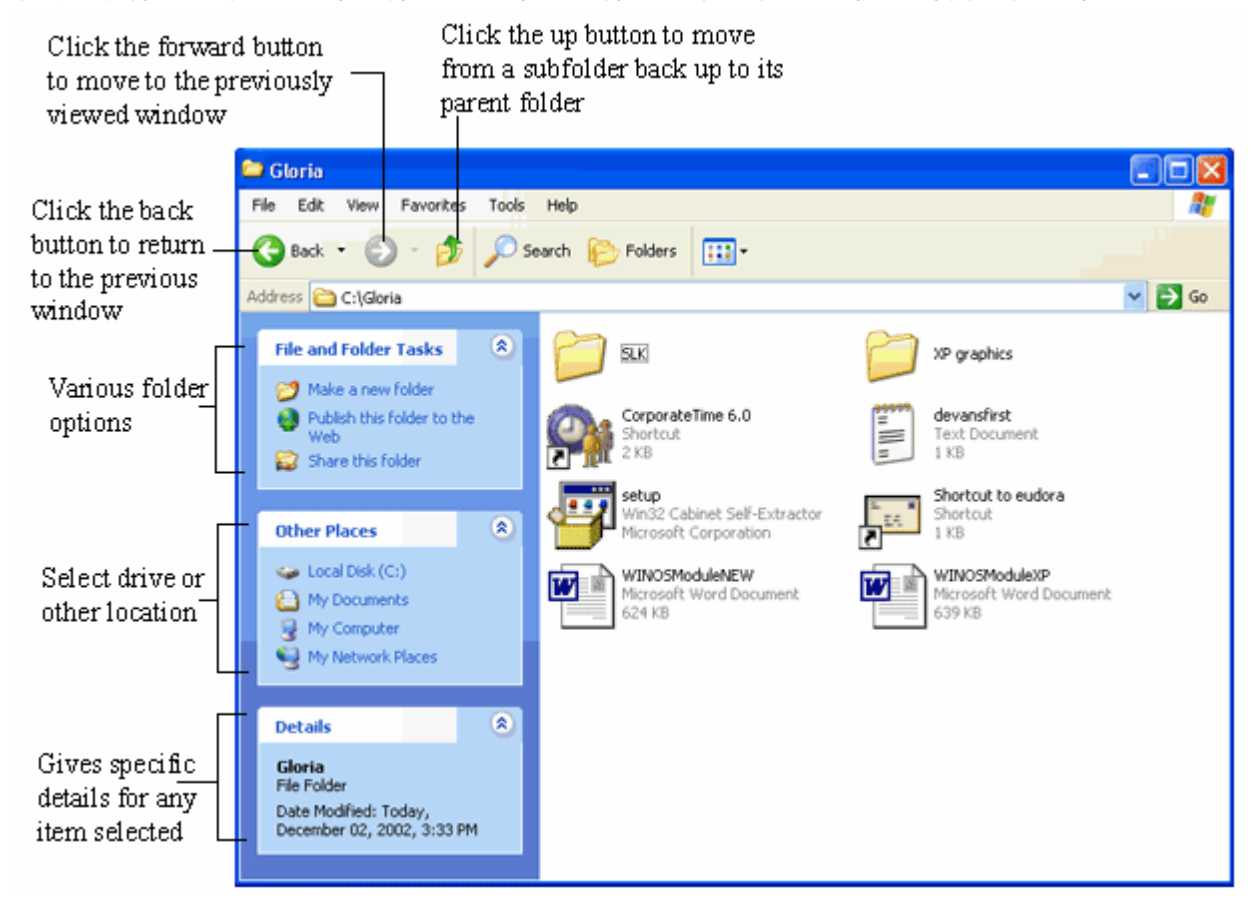

# სექცია 7 - მალმხმობი პექტოგრამა

მალმხმობი ე სარის ფაილი რომლის საშუალებით თქვენ სწრაფად ახდენთ ამა თუ იმ ფაილზე მიმართვას. ის შეიძლება იყოს ნებისმიერ ადგილას Windows ოს-ში. იგი მსგავსია იმ ფაილისა რისი მალმხმობიც არის უბრალოდ მას ემატება მარცხენა ქვედა კუთხეში მოხრილი ისარი.

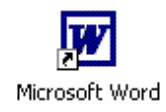

### **სექცია 8 - სპეციალური პექტოგრამა**

b3ეციალურ პექტოგრამებს მიეკუთვნებიან: My computer, my network places, the recycle bin, hard drive, the floppy disk drive po radgorodo bbas. dando bobanopoo რამდენიმე მათგანი.

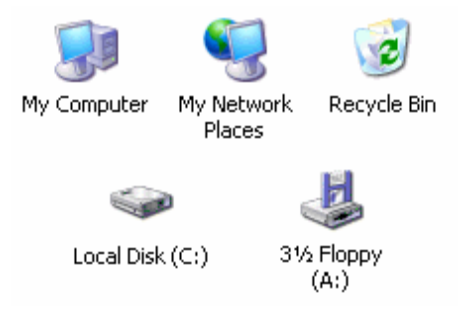

# badcoo 9 - My Computer Icon

My Computer-ის პექტოგრამა მოთავსებულია Start menu-ში მაგრამ შეილება მისი სამუშაო მაგიდაზე გადატანაც. ის არის გზაკარი რომლის საშუალებითაც შეგიძლიათ მიმართოთ თქვენ დის წამკითხველებს ასევე დისკეტას, disks და პრინტერებს.

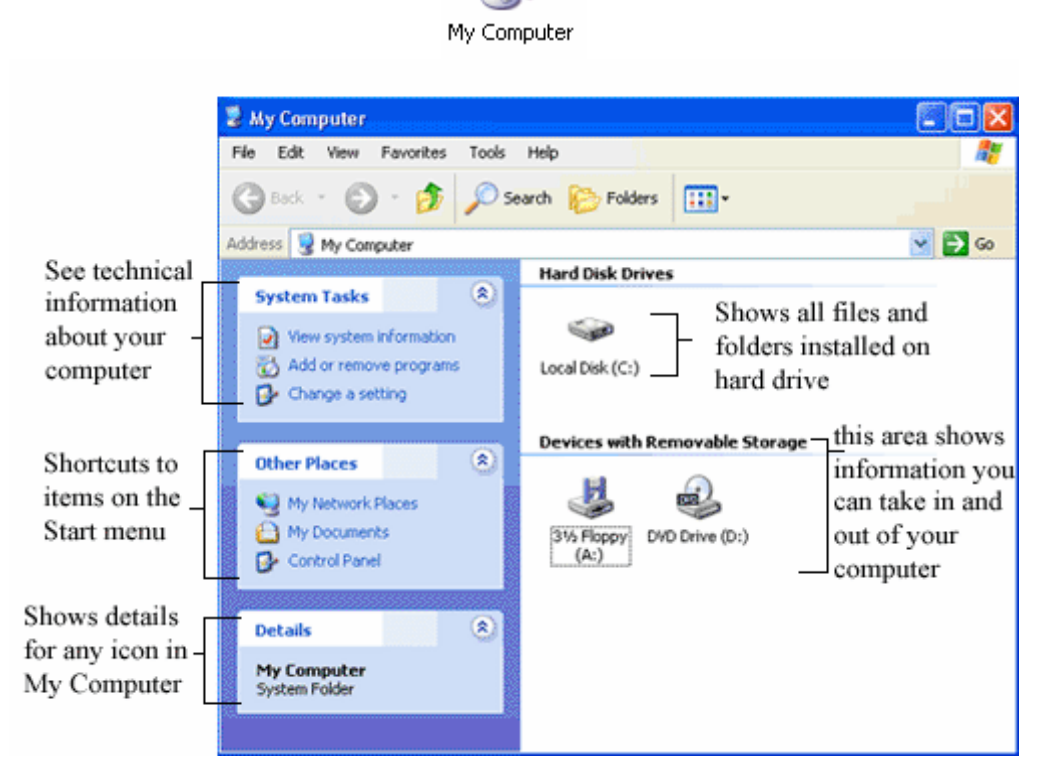

### $b$ ad<sub>(30</sub>s  $10 - b$ sagob yyoob  $b$ ad $b$ ogramaas

ეს არის სანაგვე ყუთი რაც თავისმხრივ გულისხმობს ფაილების საცავს რომელშიც მოთავსებულია წაშლილი ფაილები.

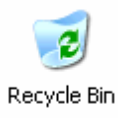

ნახატზე ნაჩვენებია ცარიელი და სავეს ნაგვის ყუთი.

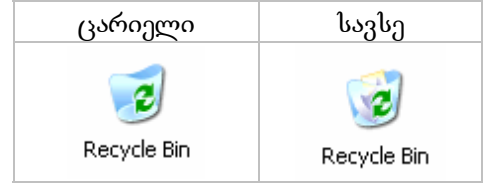

სანაგვე ყუთის დასაცლელად საჩიროა გავხსნათ სანაგვე ყუთი და გამოსულ ფანჯარაში მივრცეთ ბძანება მპტყ ტჰე ღეცყცლე ინ ამ შემთხვევაში სანაგვე ყუთში ჩაყრილი ფაილები სამუდამოდ გაქრება. ხოლო თუ გსურთ სანაგვე ყუთიდან რაიმე ფაილის აღდგენაა მონიშნეთ ფაილი და მოახდინეთ მარჯვენა ღილაკით კონტექსტური მენიუს გამოძახება და მიეცით ბრძანება ღესტოე. ფაილი აგდგება ცაშლის ადგილზე. ან შეგიძლიატ მენიუდან აირჩიოთ ჩუტ  $\delta$ ძანება და ჩასვათ სადაც გნებავთ იქ.

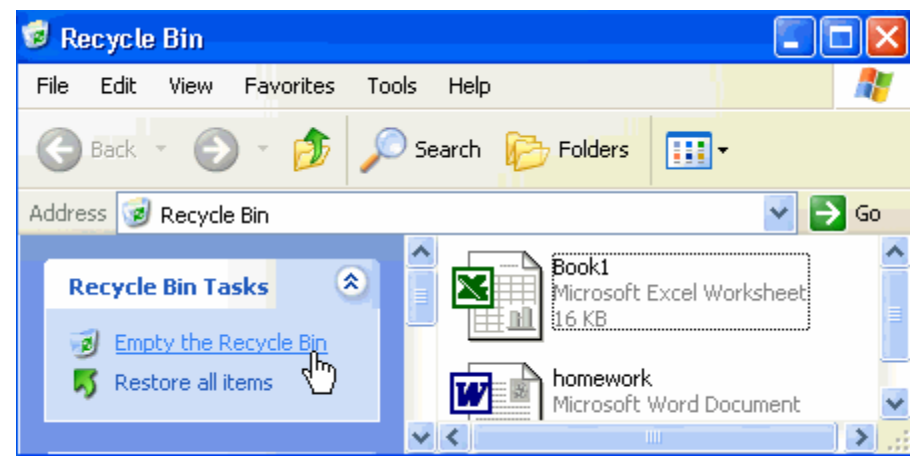

### სექცია 11 – მყარი დისკ წამკითხავი

ეს არის მყარი დისკის პექტოგრამა. იგი თქვენს კომპიუტერში შეიძლება იყოს რამდენიმე. მათ ლათინური ანბანის მიხედვით ასახელებენ, თქვენ შეგიძლიათ შეცვალოთ სახელი თქვენი ნება სურვილის მიხედვით. მყარ დისკზე შედიხართ ჩვეულებისამებრ ორჯერ დაწკაპუნებით.

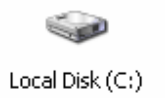

### მყარი დისკის ზომის შემოზმება

მყარ დისკზე შესვლის შემდეგ თქვენ შეგიძლიათ ნახოთ დეტალური ნაწილი სადაც მითითებულია მყარი დისკის მონაცემები.

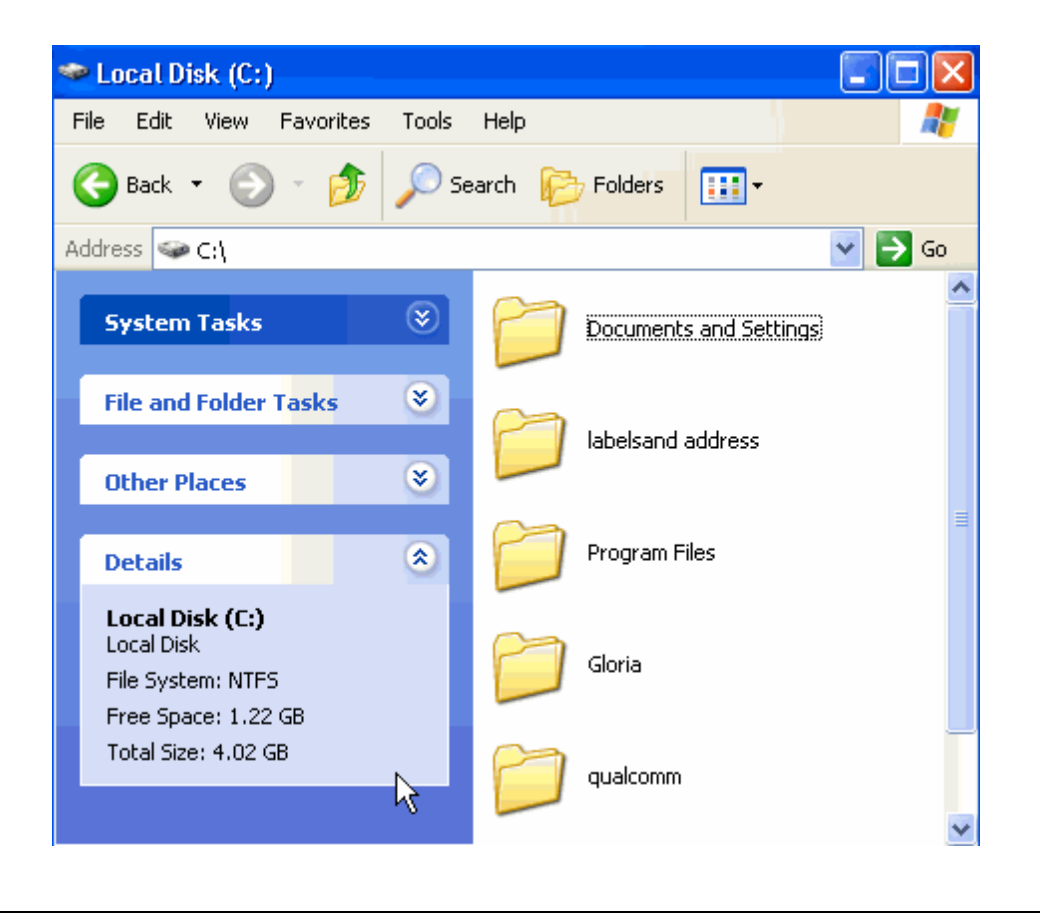

#### <u>თავი 5</u> - მენიუ

#### სექცია **1 - მიმოხილვა**

მენიუ ე სარის ბრძანებების ნუსხა რომელთა განხორციელებაც შეგიძლიათამ თავში თქვენ შეისწავლით ოს Windows-ის სპეციალურ მენიუებს.

#### სექცია **2 - მიზნები**

#### თქვენ გეცოდიენებათ:

■ Windows-ის მენიუების განსაზღვრა.

მენიუების ურთიერთქმედება და კავშირები.

 $\partial \partial \beta$ ნახვა გახსნა და სხვა ბრძანებების შესრულება მენიუების დახმარებით.

### $\iota$ სექცია 3 – მენიუების გამოყენება

 $\epsilon$ რამოდენიმე წესი მენიუებთან მუშაობისას.

მენიუს რომელიმე ნაწილს შეიძლება წინ ქონდეს დასმული ნიშანი თუ ნიშანი არ არის დასმული ეს ნიშნავს რომ ფუნქცია გამორთულია.

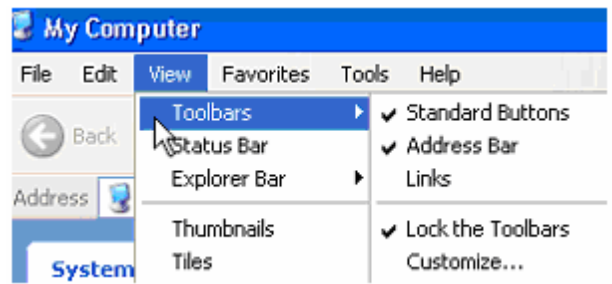

მენიუ შეიძლება იყოს შავი ან ნაცრისფერი. ნაცრისფერი მენიუ არააქტიურია რაც ნიშნავს რომ ამ ეტაპზე ტქვენ არ შეგიძლიათ გამოიყენოთ ეს ბრძანება.უმრავლესი  $\partial$ ენიუები არის ჩამოსახსნელი.

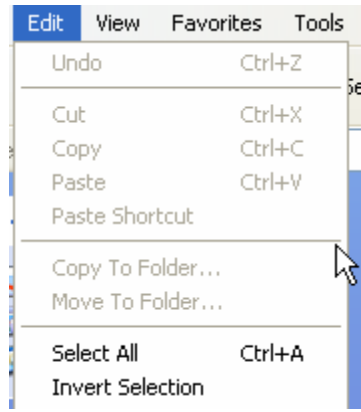

ზოგიერთ მენიუს აქვს გვერდითი ისარი რაც გულისხმობს რომ ამ მენიუს აქვს გვერდით გამმოსახსნელი ქვემენიუ.

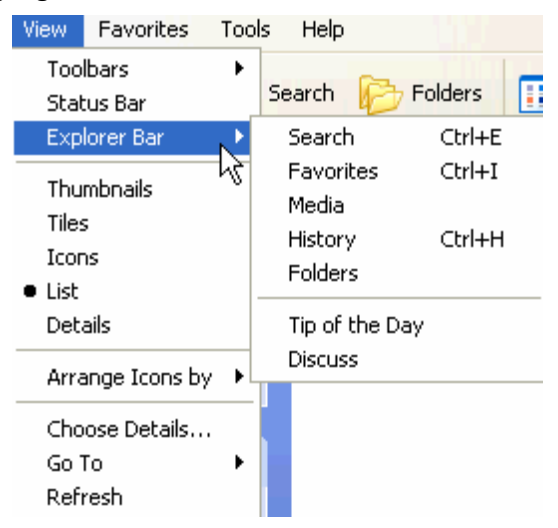

 $\bullet$  მენიუს ზოგიერთი ბძანების შემდგომწერია კლავიატურის კომბინაცია. მაგ.:  $(Ctrl+A)$  ასსეტ შემთხვევაში ეს იმის მაუწყებელია რომ ეს ბრძანება შეგვიძლია მენიუში შეუსვლელად შევასრულოთ კლავიატურის დახმარებით.

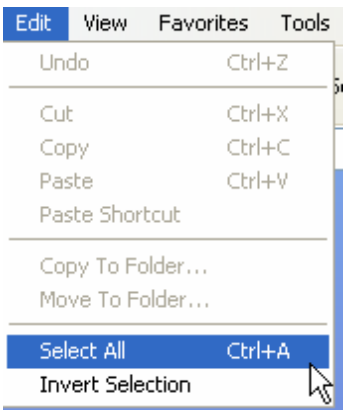

# სექცია 4 - შენახვა / შენახვა როგორც

ფაილის სექმნიშ სემდგომ თუ თქვენ მოგინდებათ მისი შენახვა შედიხართ ფილე მენიუში და ირჩევთ Save As ბრძანებას. შენახვა გულისხმობს ფაილის ჩაწერას მყარ დისკზე, როგორც მყარ დისკზე ასევე დისკეტაზე და ცომპაქტდისკზე. როდესაც თქვენ ინახავთ ფაილს პირველად, გამოვა ფანჯარა Save As. უნდა მიუთითოთ სად გინდათ ფაილის შენახვა და დააჭიროთ Save ღილაკს.

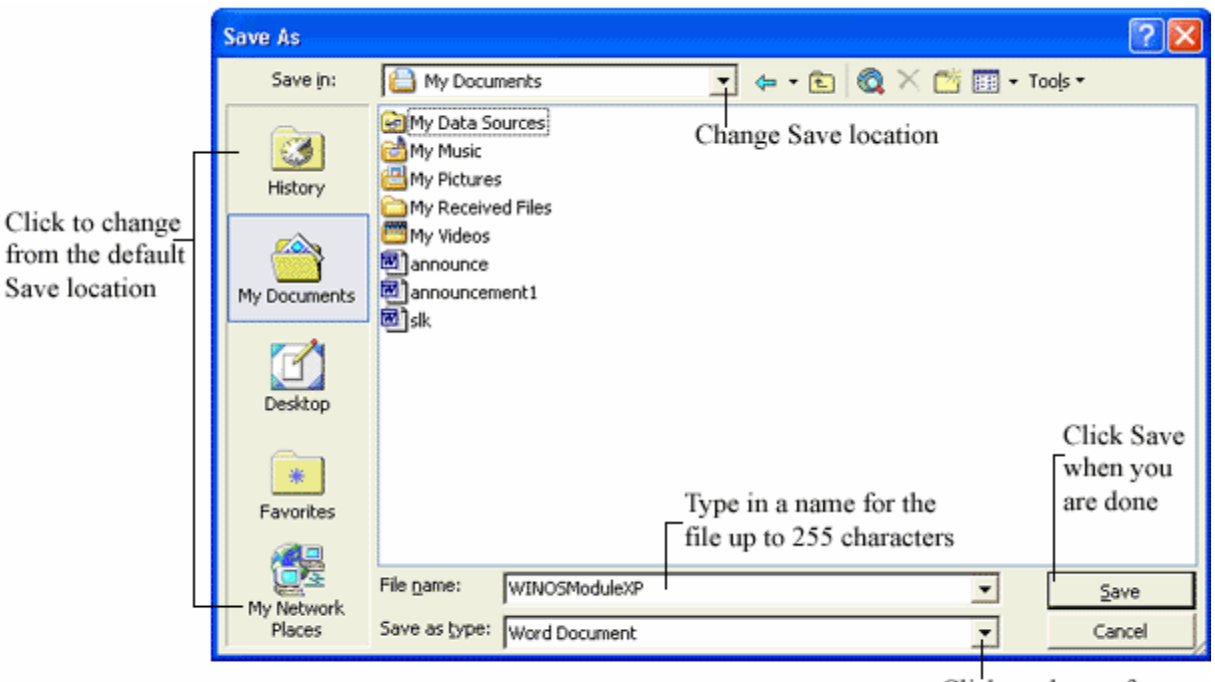

Click to change from the default file format

### $\iota$ k $\iota$ kana 5 – dagadka dan dan menintas dan menjadi menjadi menjadi menjadi menjadi menantas menjadi menintas menjadi menjadi menjadi menintas menjadi menintas menjadi menjadi menjadi menjadi menjadi menintas menjadi

სპეციალური მალმხმობები ხშირად გამოსაყენებლებია. მათი მენიუები განსხვავებულია დამოკიდებულია, თუ სად და რომელ მალმხმობის მენიუს ნახულობთ. მალმხმობის მენიუს  $\mu$ ანახავად დადექით მალმხმობზე დააჭირეთ და მარჯვენა ღილაკს მაუსზე.

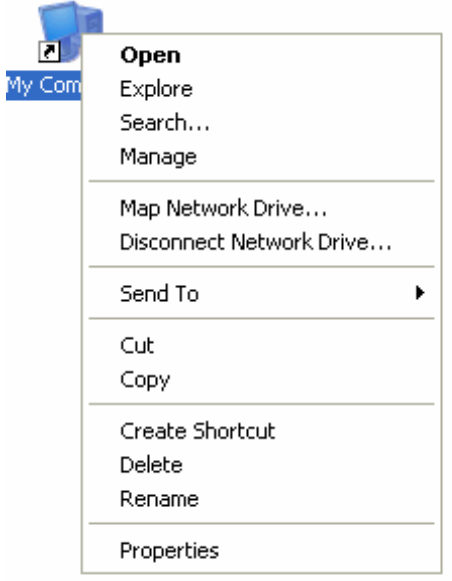

#### <u>თავი 6</u> – ფაილების მართვა

### სექცია  $1$  - მიმოხილვა

 $a$ მ თავში შეისწავლით როგორ მართოთ ფაილები.

### $b$ ექცია 2 - მიზნები

თავის ბოლოს გეცოდინებათ:

 $q$ კაილებსშორის ურთიერთ კავშირს. ოს-ში ფაილების დანახვის მეთოდებს.  $p_3$ აილების გადაწერისა და გადატანის მეთოდებს. როგორ გადაარქვათ სახელი ფაილს. ფაილისათვის მალმხმობის შექმნა.  $d$ ებნის დახმარებით ფაილის პოვნა. დისკეტის ფორმატირება.

### badcoo 3 - Hierarchical File System Overview

ჭინდოწს ოს-ში,ფაილები არიან იერარქიულად განთავსებულნი. იერარქიული შკალა შედგება ფაილებისა და ფოლდერებისაგან. ჭინდოწ ოს-ში მთავარი დისკი არის C Drive-ი. სურათზე ნაჩვენებია იერარქიული ხე და ასევე disk წამკითხავები

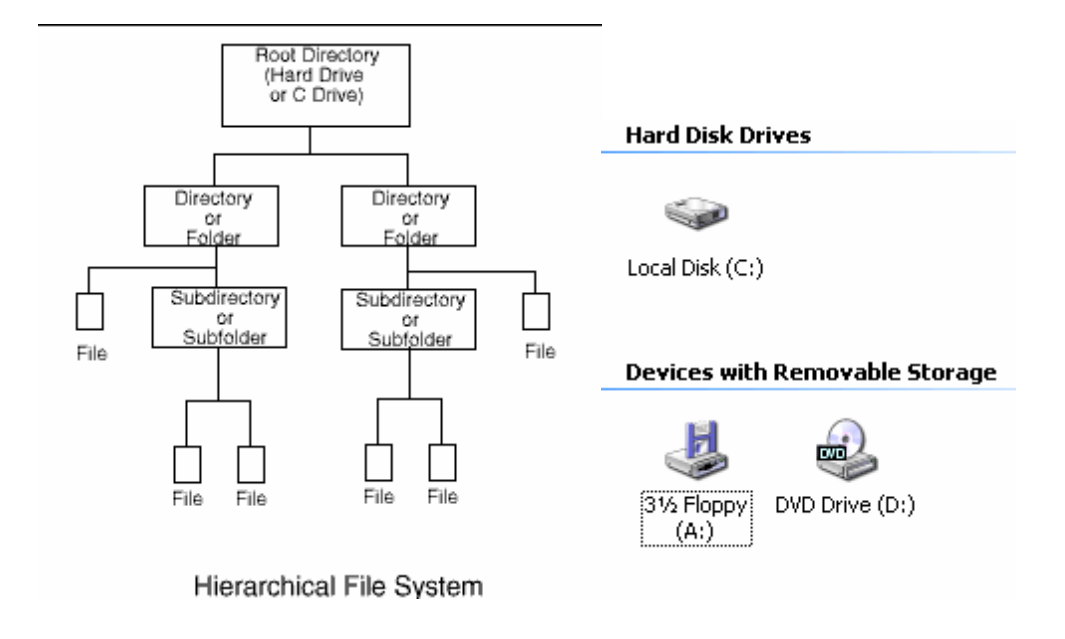

# **badcos 4 – ფაილების ხედვა**

მანამ სანამ ვისწავლით თუ როგორ შემცვალოთ და ვმართოთ ფაილები, შევისცავლოთ მათი ხედვის სხვადასხვა საშვალებები და თვითოეული ხედვის უპირატესობები. ხედვა შეგიძლიათ ცართოთ მენიუს Voეწ ნაწილიდან: Thumbnails, Tiles, Icons, List da Detail.

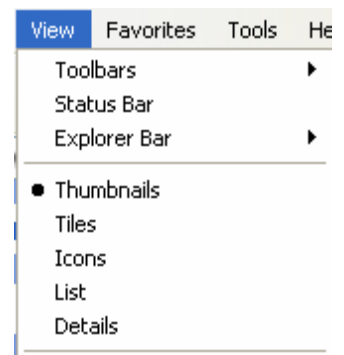

The Thumbnail  $b_0a_3$ ა გვიჩვენებს ფაილებსა და ფოლდერებს პატარა სურატით (თუ ის გრაფიკულია გრაფიკას, ხოლო თუ ის საქაღალდეა მაში მყოფ სურატებს).

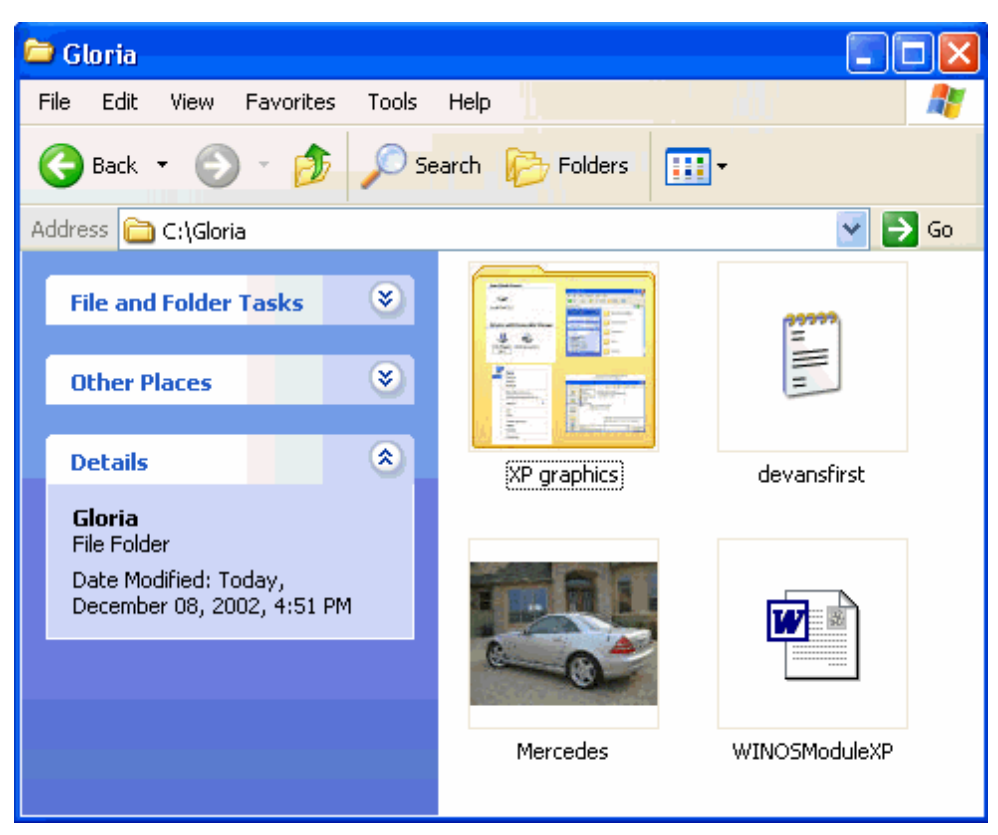

# სექცია 5 - ფაილების ხედვა

dr boba Large sh39690b fails bobgmoob go bendob

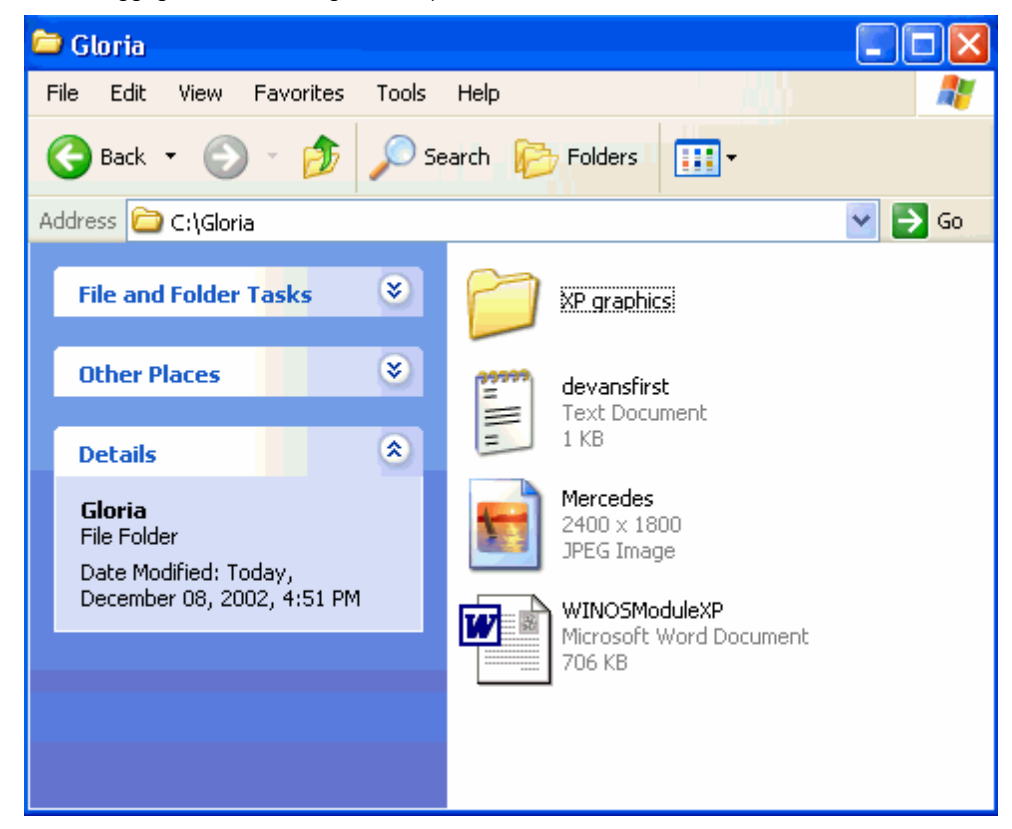

სექცია 6 - ფაილების ხედვა

 $v_{\text{avg3}}$  Icons აჩვენებს მხოლოდ ფაილის სახელს და პიქტოგრამას.

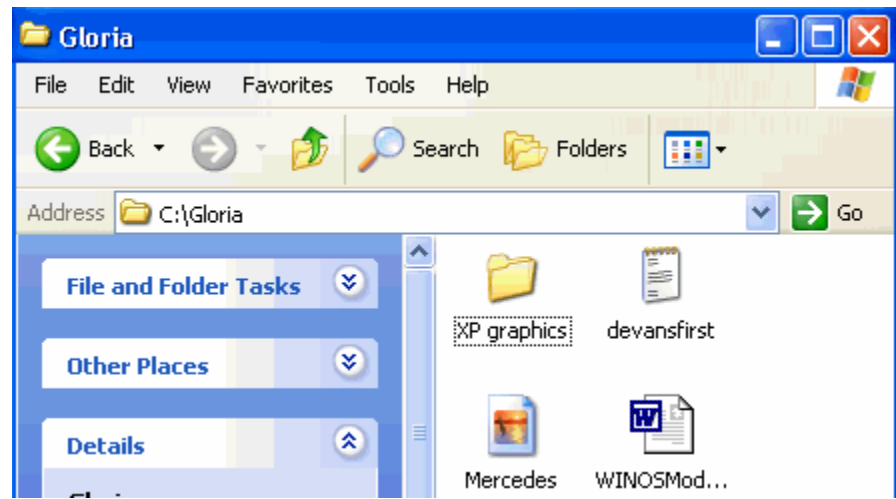

List bggas smsagdu dsugsens bendals dg. dagengesdgosg

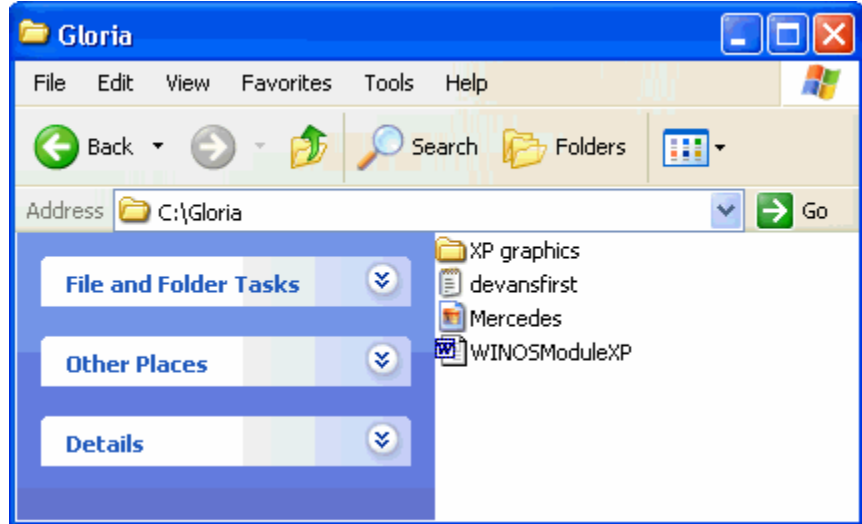

### სექცია 7 - ფაილების ხედვა

Details ხედვა ლაგაებს ფაილებს პატარა პექტოგრამებად და მას გვერდით უთითებს ამ ფაილი მონაცემებს.

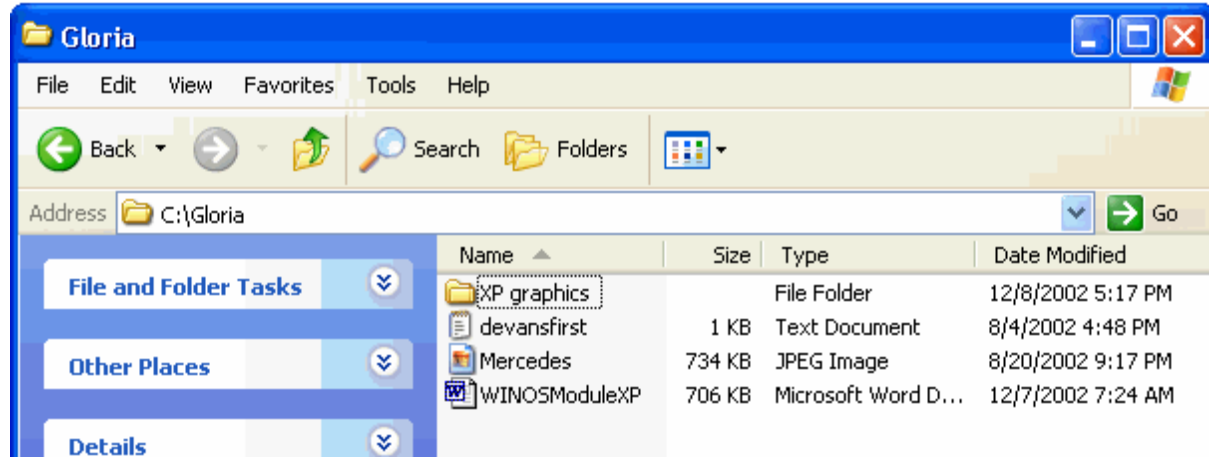

შეგიძლიათ დეტალური ხედვისას სვეტები გადაადგილოთ მარჯვნივ ან მარცხნივ.

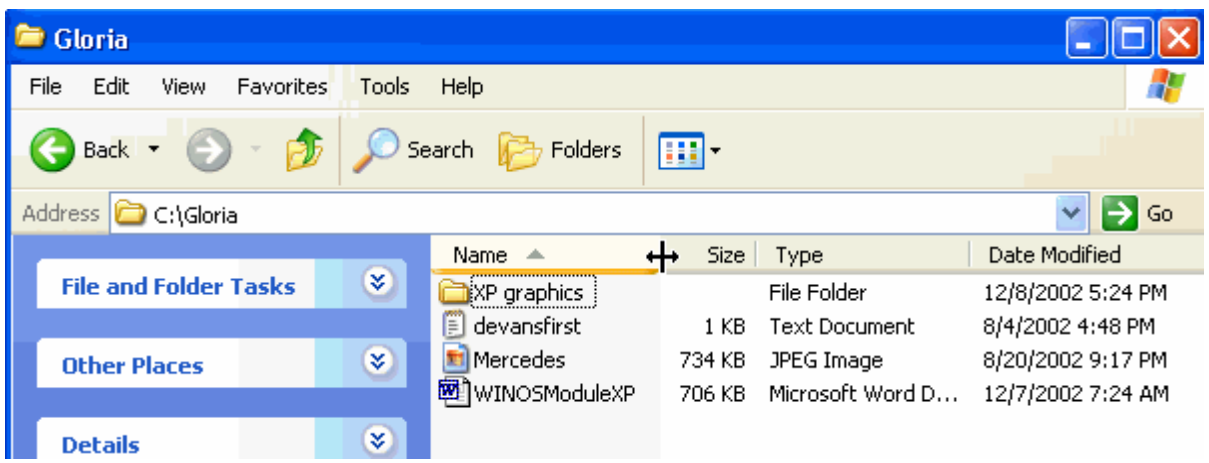

### $b$ ექცია 8 – ფაილების და საქაღალდეების ძებნა

თუ თქვენ აგარ გახსოვთ სად შეინახეთ ფაილი, შეგიძლიათ გამოიყენოთ ძებნის პროგრამა რომელიც მოთავსებულია შტარტ ღილაკში.

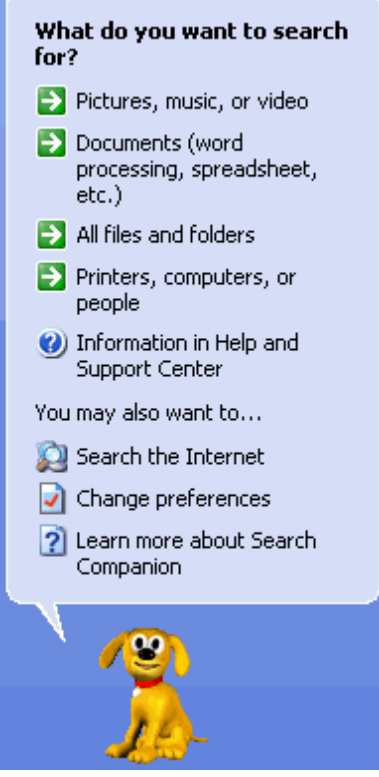

გამოძახებულ ფანჯარაში მიუთითეთ რა ტიპის ფაილის მონახვა გსურთ. მონიშნული ფაილის შემდგომ გამოვა ახალი ფანჯარა სადაც თქვენ ცერთ დეტალურ ინფორმაციას.თუ თქვენ არ იცით რა ტიპის ფალს ეძებთ მაშინ All Files and Folders opcia.

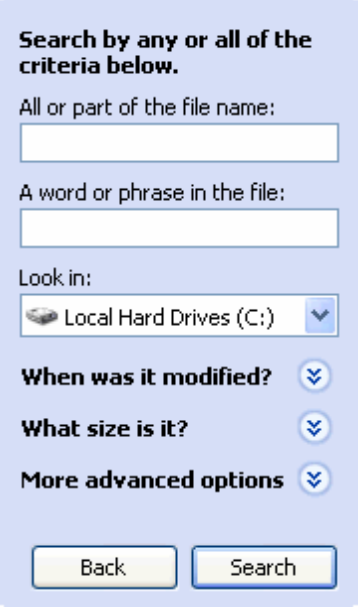

### $\iota$  lagalgos 9 – goomaldeebis da sadamaan saqaaba gadamaan

მონიშნეთ ფაილი და აირჩიეთ "Copy this file" ფაილის და ფოლდერის ამოცანათა. თავდაპირველად დადეგით ფაილზე და შემდგომ მიეციტ ბრძანება  $\mathsf{Copy}\ \mathsf{this}\ \mathsf{file}.$ 

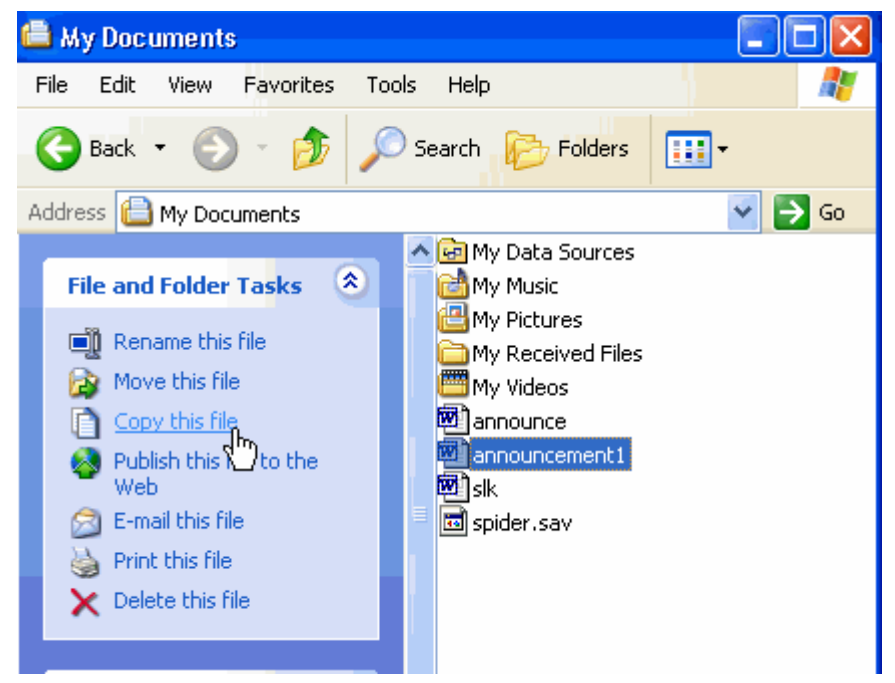

ამოირჩიეთ ადგილი სადაც გინდათ შეინაზოთ ფაილი

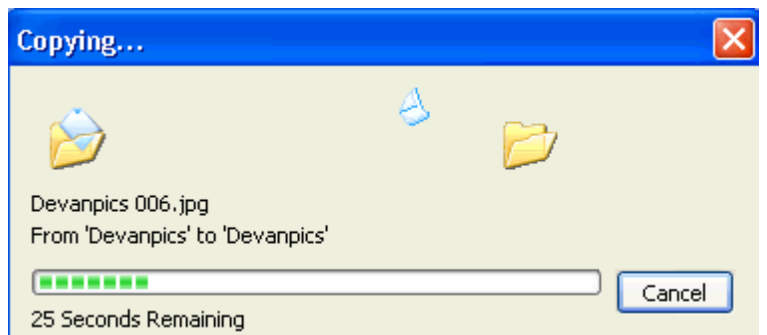

დაიწყება ფაილის გადაწერა

# სექცია 10 – ფაილებისა და საქაღალდეების სახელების დარქმევა

როდესაც არქმევთ სახელს საქაღალდეს ან ფაილს გახსოვდეთ შემდეგი წესები:

- სახელი არ უნდა აღემატებოდეს 255 სიმბოლოს.
- სახელი არ უნდა შეიცავდეს \ / : \* ? " < > |.

სახელის გადარქმევის სამი მეთოდი:

1. დააჭირეთ ერთხელ ფაილს და შედგომ ისევ ერთხელ ოგონდ უკვე სახელს.მცირეოდენი პაუზის შემდგომ, სახელი გახდება მონიშნული კორექტირების  $y_1$ უთ ში.

2. მარჯვენა ღილაკით გამოიძახეთ ქვემენიუ და აირჩიეთ Rename პრძანება.

3. ამოირჩიეთ Rename this file ფაილების და საქაღალდეების ამოცანათა ზოლიდან.

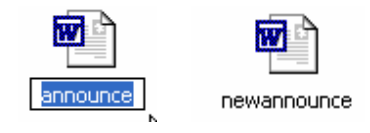

აკრიფეთ ახალი სახელი.ბეჭდვის დამთავრებისას დააჩირეთ Enter ღილაკს ან მაუსი დააწკაპუნეთ ცარიელ ადგილას.

# $b$ ექცია  $11 - b$ აქაღალდეების და ფაილების წაშლა.

თქვენი მყარი დისკის გასანტავისუფლებლად საჭიროა წაშალოთ ზედმეტი ფაილები. ერთი მეთოდია რომ ხელი მოკიდოთ და გადააგდოთ ის ნაგვისყუთში. ასევე შეგიძლიათ მონიშნოთ ფაილი დადააჭიროთ Delete ღილაკს კლავიატურაზე. შეგიძლიათ წაშალოთ ფაილი, ფაილის და საქაღალდის ამოცანათა ზოლიდან. gamova dialoguri danjara Are you sure about sending the item to the Recycle Bin.

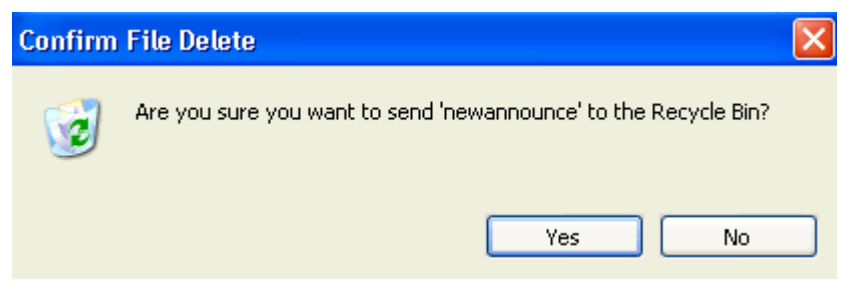

 $b$ ექცია 12 – საქაღალდის შექმნა

ახალი საქაღალდის შესაქმნელად დააჭირეთ Make a new folder from the File and Folder Tasks menu. თქვენ ასევე შეგიძლიათ აირჩიოთ New ფაილ მენიუდან და შემდგომ New Folder ქვე მენიუდან.

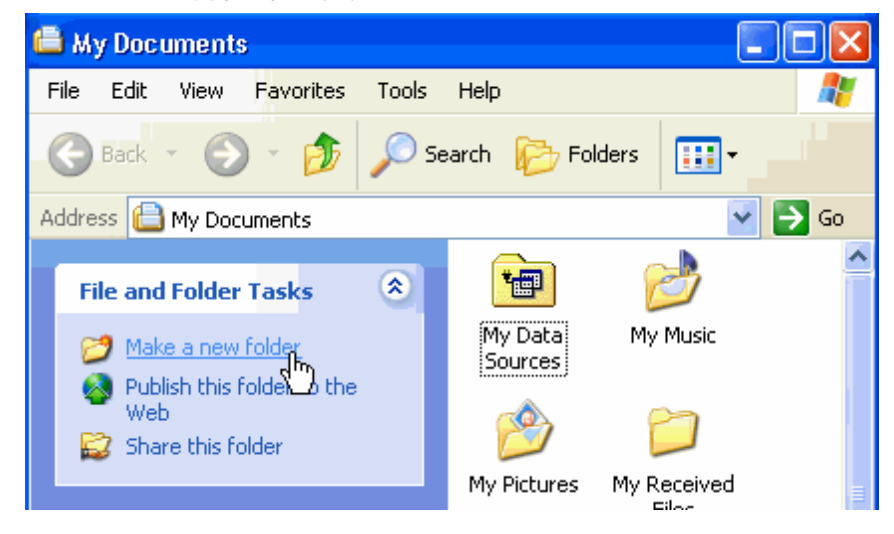

# **სექცია 13 – დისკეტის დაფორმატება**

დისკის ფორმატირება გულისხმობს, დისკზე არსებული მონაცემების განულებას. დისკის დასაფორმატებლად დადექით დისკ წამკითხველზე და გამოიძახეთ კონტექსტური მენიუ მარჯვენა რილაკის დახმარებით.

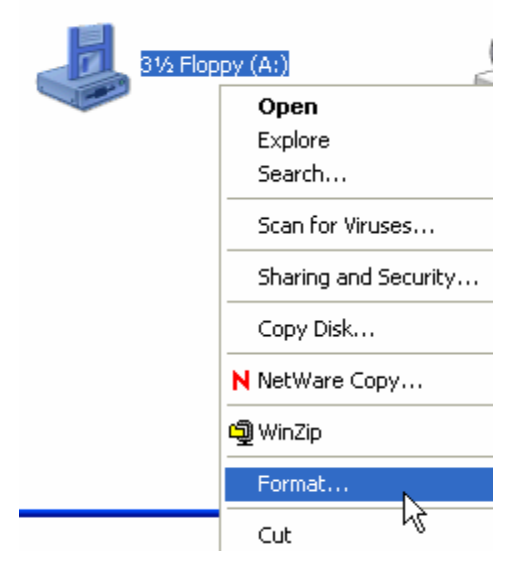

გამოსულ მენიუში აირჩიეთ Format ბრძანება და დისკი დაფორმატდება.

 $0.830$  7 - Windows XP

### სექცია 1 - მიმოხილვა

Windows XP-ი გვთავაზობს მომხმარებლის გარემოს შექმნის გამარტივებულ ვარიანტს.

### $b_0$ ქცია 2 - მიზნები

თავის ბოლოს თქვენ გეცოდინებათ:

- მომხმარებლის დამატება/წაშლა და სურათის შეცვლა:
- $\bullet$  start მენიუს მარტვა.
- სამუშაო მაგიდის პარამეტრების შეცვლა.
- მონიტორის რეზოლუციის შეცვლა.

# სექცია 3 - მომხმარებელი

თუ თქვენ ხართ ადმინისტრატორი ან გაქვთ ადმინისტრატორის უფლებები შეგიძლიათ დაამატოთ ან წაშალოთ მომხმარებელი.

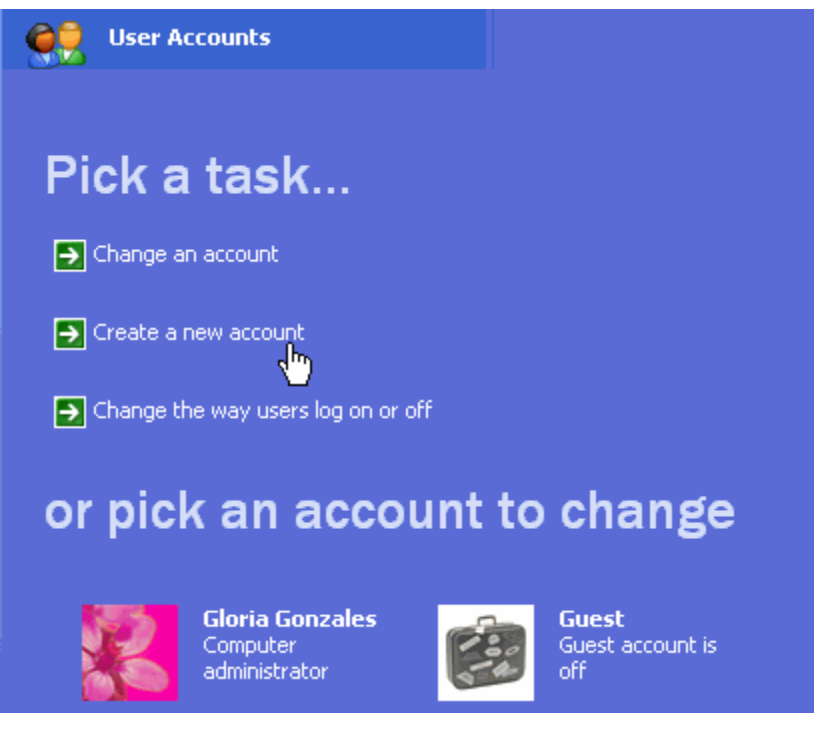

# მომხმარებლის დამატება

Start gogos boogbog Control Panel go 3ggoo User Accounts-30.  $\alpha$ ააწკაპუნეთ Create a new account  $\alpha$ ა ჩაწერეთ ახალი მომხმარებლის სახელი.

შემდგომ მიუთითეთ მომხმარებლის ტიპი (ადმინისტრატორი, ლიმიტირებული, სტუმარი და სხვ)

# მომხმარებლის წაშლა

Start ღილაკიდან აირჩიეთ Control Panel და შედით User Accounts-ში. შედით სასურველ მომხმარებელში და დააწკაპუნეთ Delete the account.

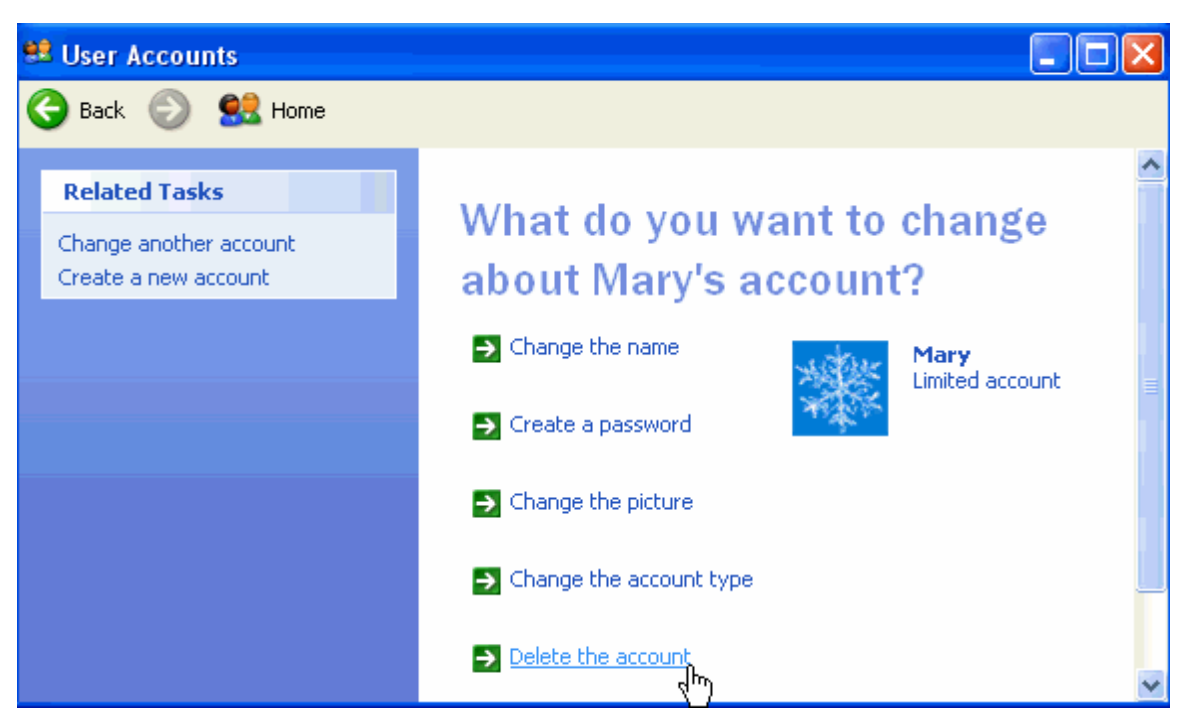

თუ თქვენ გსურთ ამ მომხმარებლის სამუშაო მაგიდის და დოკუმენტების შენახვა მიეცით ბძანება Keep Files.

# bgd<sub>Go</sub>s 4 - Start Menu

start მენიუს შესაცვლელად დააწკაპუნეთ start მენიუზე მარჯვენა ღილაკით და **Taggoon Properties.** 

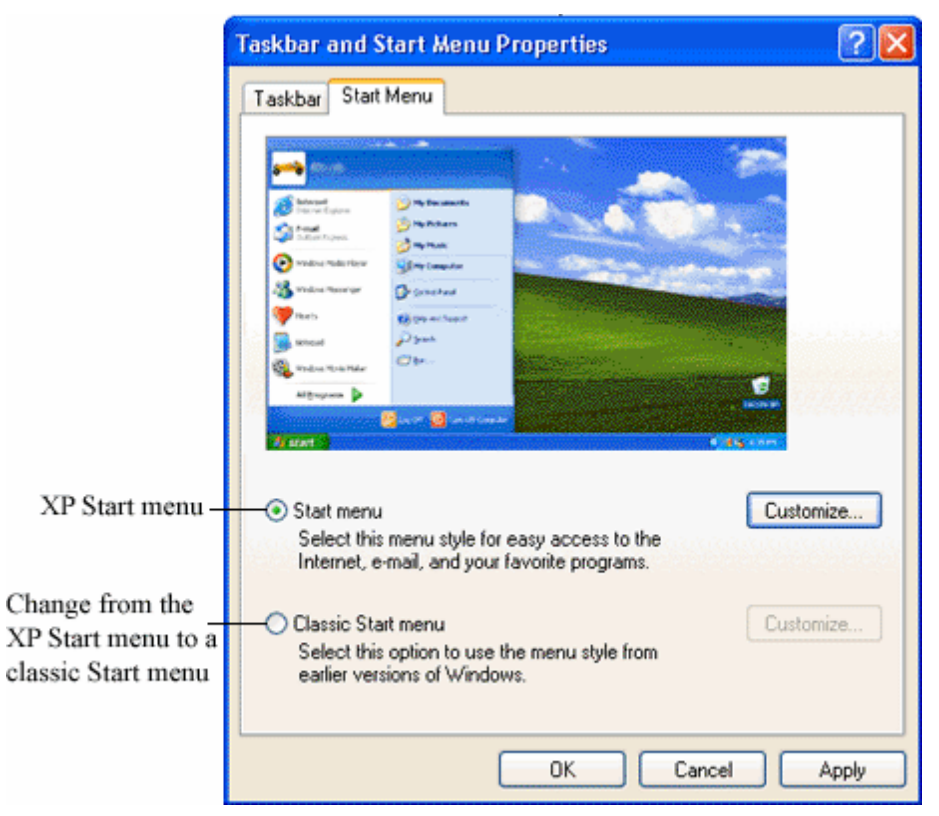

აირციეთ თქვენთვის საურველი მონაცემები.

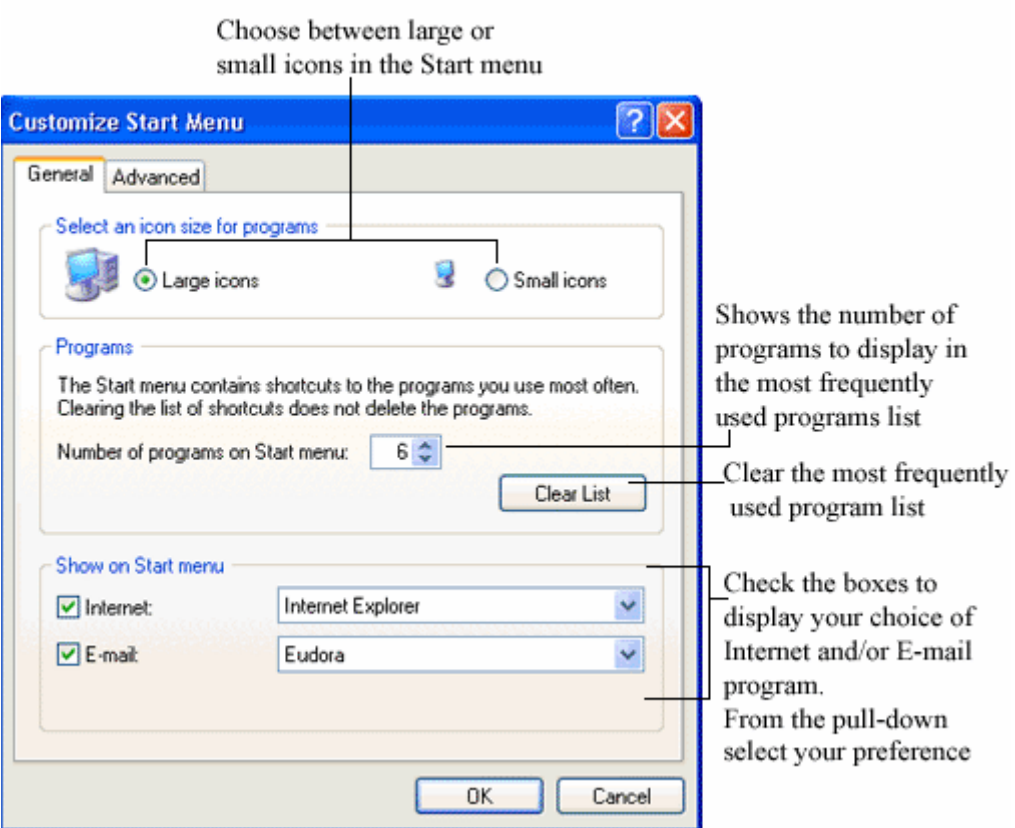

# სექცია 7 – თქვენი მომხმარებლის სურათის შეცვლა

სურათი რომელიც ჩატვირთვის ფანჯარაზეა თქვენი მომხმარებლის სახელის წინ შეიძლება შეცვლილი იქნას. დააწკაპუნეთ Start menu და შემდგომ სურატზე. გამოსულ ფანჯარაში შეგიძლიათ აირჩიოთ სხვა სურათი.

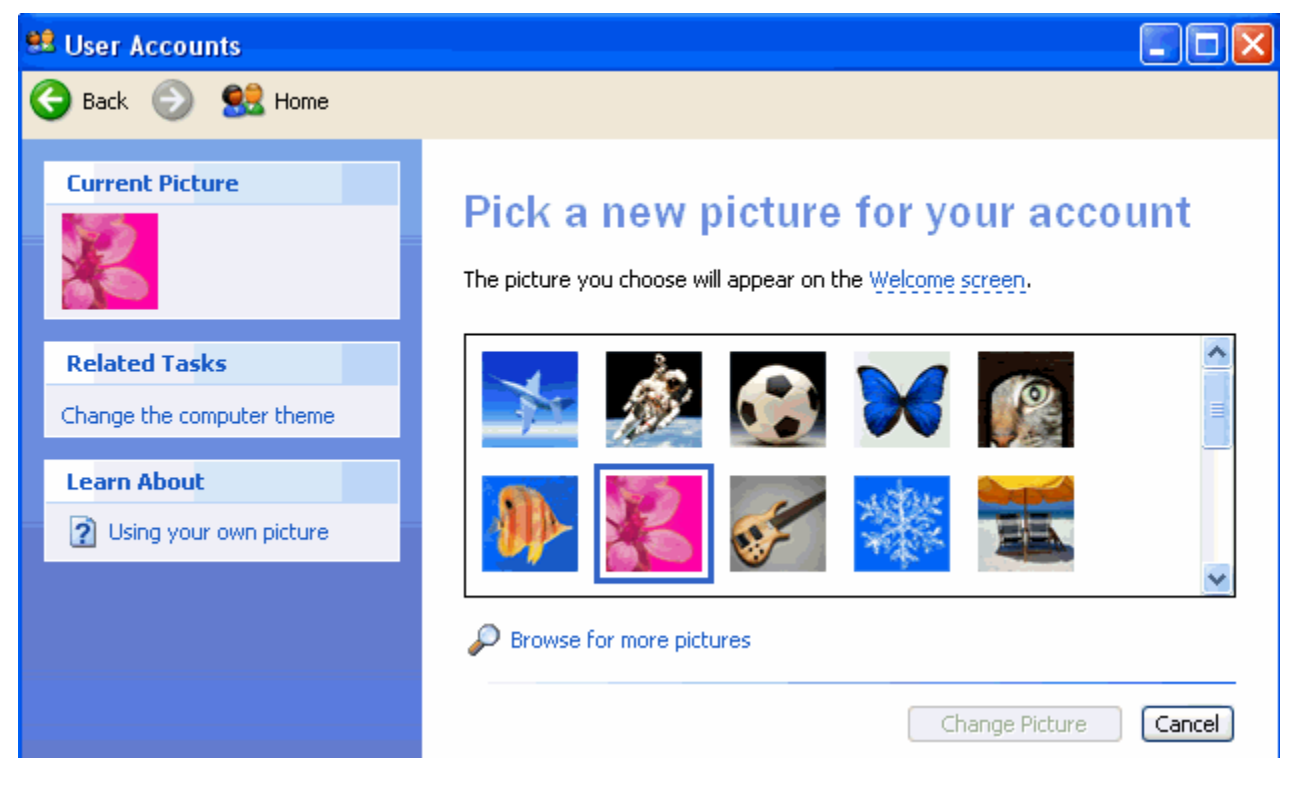

# სექცია 8 – თქვენი სამუშაო მაგიდის პარამეტრების შეცვლა

სამუშაო მაგიდის პარამეტრების შეცვლელად დააჩირედ სამუშ ო მაგიდაზე მაუსის მარჯვენა ღილაკს და შემდგომ Properties

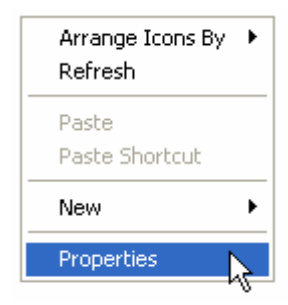

ან Control Panel-ში ორჯერ დააწკაპუნეთ Display პექტოგრამაზე.

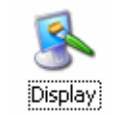

### სამუშაო მაგიდის ფონის შეცვლა

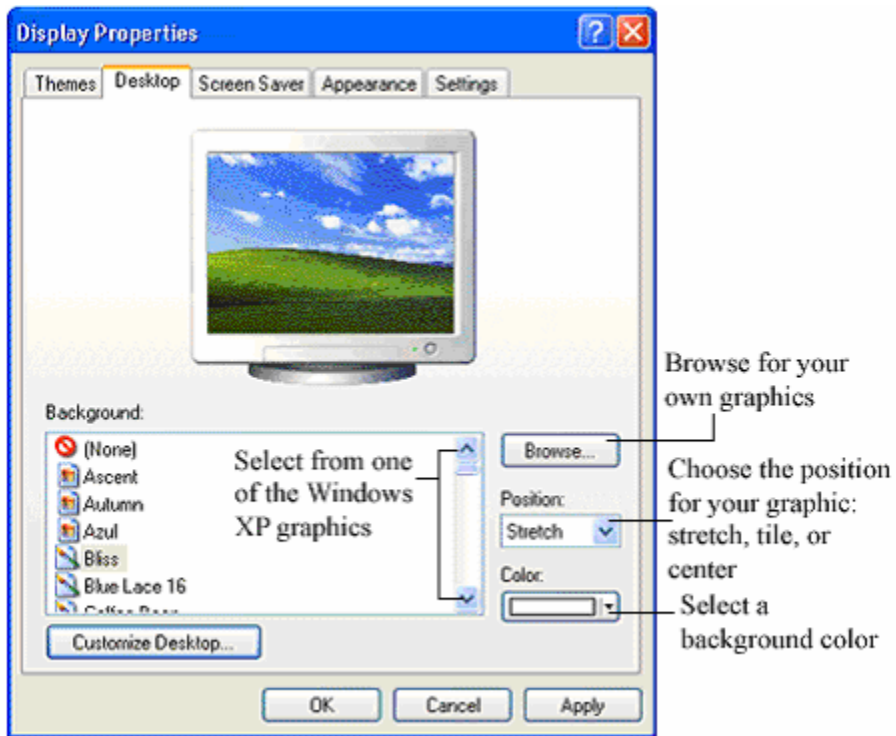

### სამუშაო მაგიდაზე სპეციალური პექტოგრამების ჩართვა

სამუშ ო მაგიდის გამოსახულების შეცვლის ფანჯარაში შედით Customize Desktop ღილაკში და ამოირჩიეთ სასურველი პექტოგრამები.

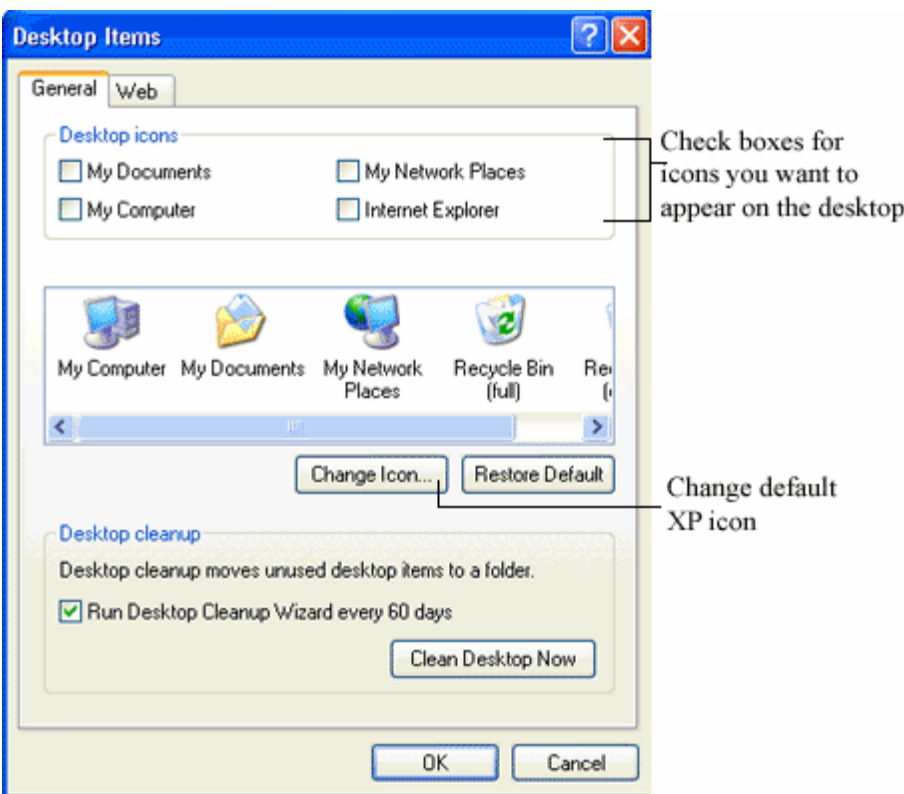

# სექცია 9 - თქვენი სამუშაო მაგიდის რეზოლუციის შეცვლა

სამუშაო მაგიდის Properties-ში გადადით Setting განყოფილებაში. ამ განყოფილებიდან შეგიძლიათ შეცვალოთ თქვენი ეკრანის რეზოლუცია.

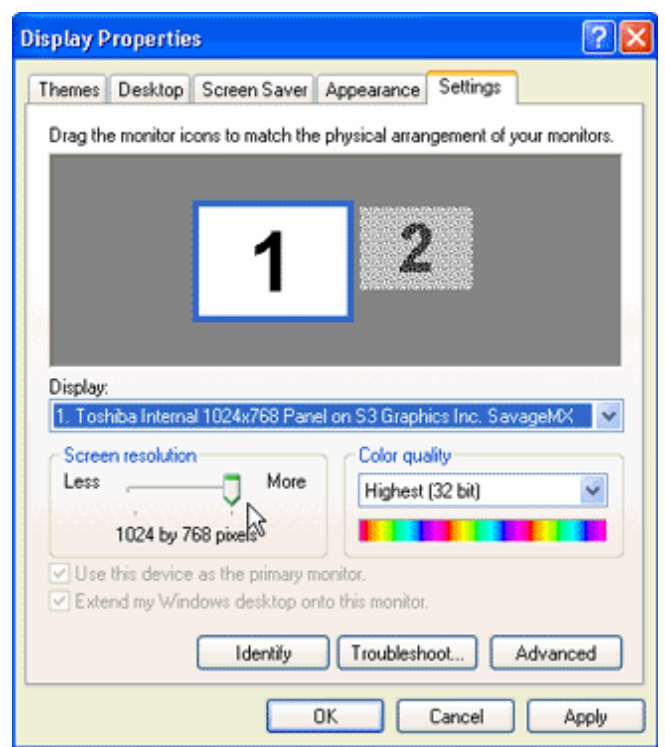